# PIO-D96

User's Manual

## **Warranty**

All products manufactured by ICP DAS are warranted against defective materials for a period of one year from the date of delivery to the original purchaser.

## **Warning**

ICP DAS assume no liability for damages consequent to the use of this product. ICP DAS reserves the right to change this manual at any time without notice. The information furnished by ICP DAS is believed to be accurate and reliable. However, no responsibility is assumed by ICP DAS for its use, nor for any infringements of patents or other rights of third parties resulting from its use.

## **Copyright**

Copyright 2004 by ICP DAS. All rights are reserved.

## **Trademark**

The names used for identification only may be registered trademarks of their respective companies.

## **Tables of Content**

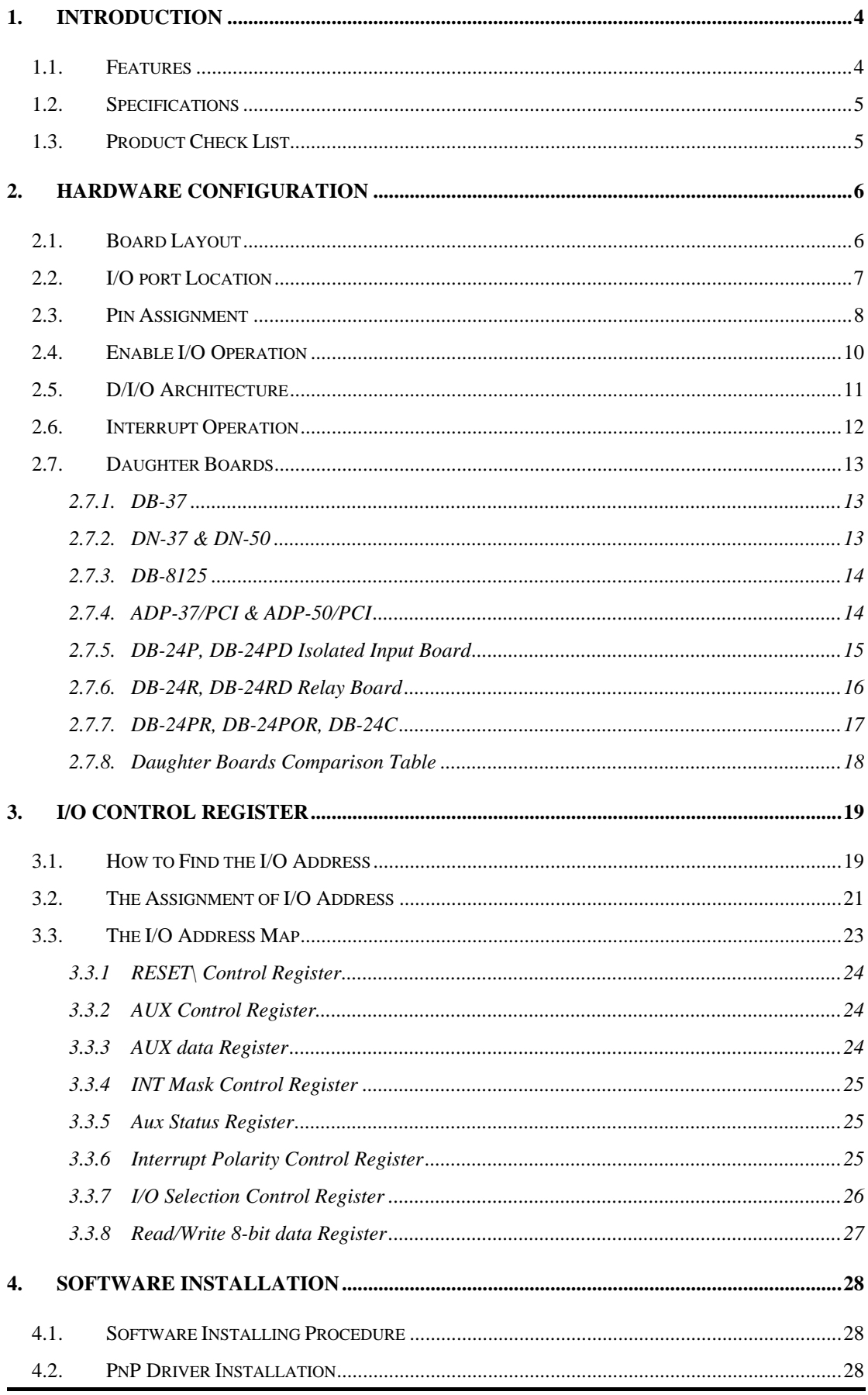

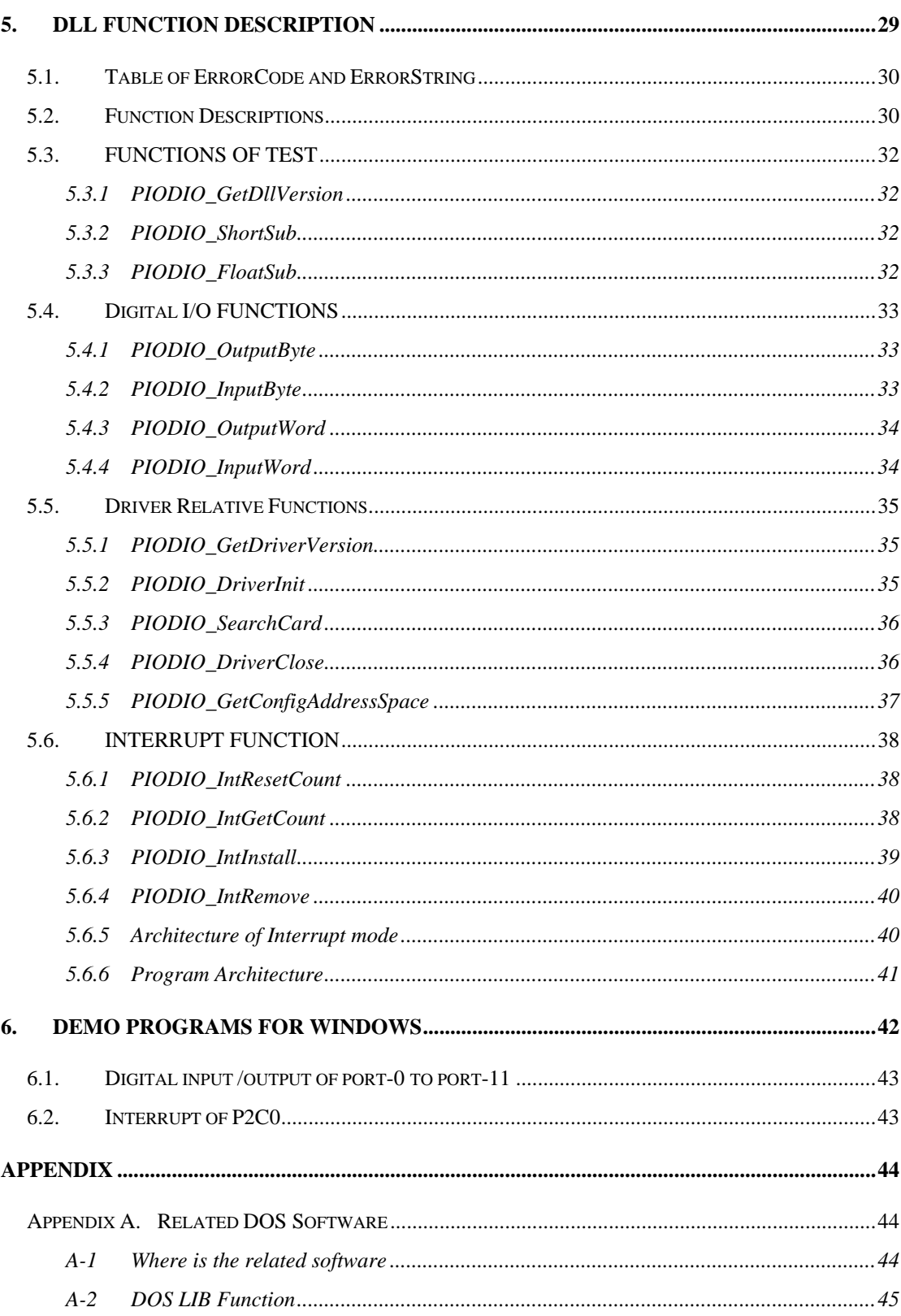

## <span id="page-3-0"></span>**1. Introduction**

The PIO-D96 provides 96 TTL digital I/O lines. The PIO-D96 consists of four 24-bit bi-directional ports. Each 24-bit port supports three 8-bit groups, which are PA, PB and PC, respectively. Each 8-bit group can be configured to function as either inputs or latched outputs. Each group in a 24-bit bidirectional port is configured as digital inputs once the power is turned on or if a reset has been executed.

The PIO-D96 has one D-Sub connector and three 50-pin flat cable headers. Each header can be connected to a 50-pin flat cable. The flat cable can be connected to either an ADP-37/PCI or an ADP-50/PCI adapter. The adapter can then be fixed onto the chassis. It can be installed into 5V PCI bus and supports actual "Plug & Play" technology.

## **1.1. Features**

- PCI bus
- Up to 96 digital I/O channel lines
- All I/O lines buffered on the board
- Four 24-bit ports
- 3 Eight-bit groups is independently selectable for either I/O on each 24-bit port
- Input / Output programmable ports can be configured via software
- SMD, short card, power saving
- Connects directly to DB-24P, DB-24PR, DB-24PD, DB-24RD, DB-24PRD, DB-16P8R, DB-24POR, DB-24SSR, DB-24C or any OPTO-22 Compatible daughter boards
- Each board = 4 connectors =  $4\times3$  ports =  $4\times3\times8$  bits = 96 bits
- 4 interrupt sources: P2C0, P5C0, P8C0, P11C0 (Refer to sec. 2.6)
- One D-sub connector, three 50-pin flat cable connectors
- Automatically detected by windows 95/98/NT/2000/XP

## <span id="page-4-0"></span>**1.2. Specifications**

- **All inputs are TTL compatible** Logic high voltage: 2.4V (Min.) Logic low voltage: 0.8V (Max.)
- **All outputs are TTL compatible** Sink current: 64mA (Max.) Source current: 32mA(Max.)
- Environmental : Operating Temperature: 0°C to 60°C Storage Temperature: -20°C to 80°C Humidity: 0 to 90% non-condensing
- Dimension: 180mm X 105mm
- Power Consumption: +5V @ 600mA

## **1.3. Product Check List**

In addition to this manual, the package includes the following items:

- one piece of PIO-D96 card
- one piece of company floppy diskette or CD
- one piece of release note

It is recommended to read the release note first. All important information will be given in the release in the following order:

- 1. Where you can find the software driver & utility.
- 2. How to install the software & utility
- 3. Where the diagnostic program is.
- 4. FAQ's.

#### **Attention:**

If any of these items is missing or damaged, contact the dealer from whom you purchased the product. Save the shipping materials and carton in case you want to ship or store the product in the future.

## <span id="page-5-0"></span>**2. Hardware configuration**

## **2.1. Board Layout**

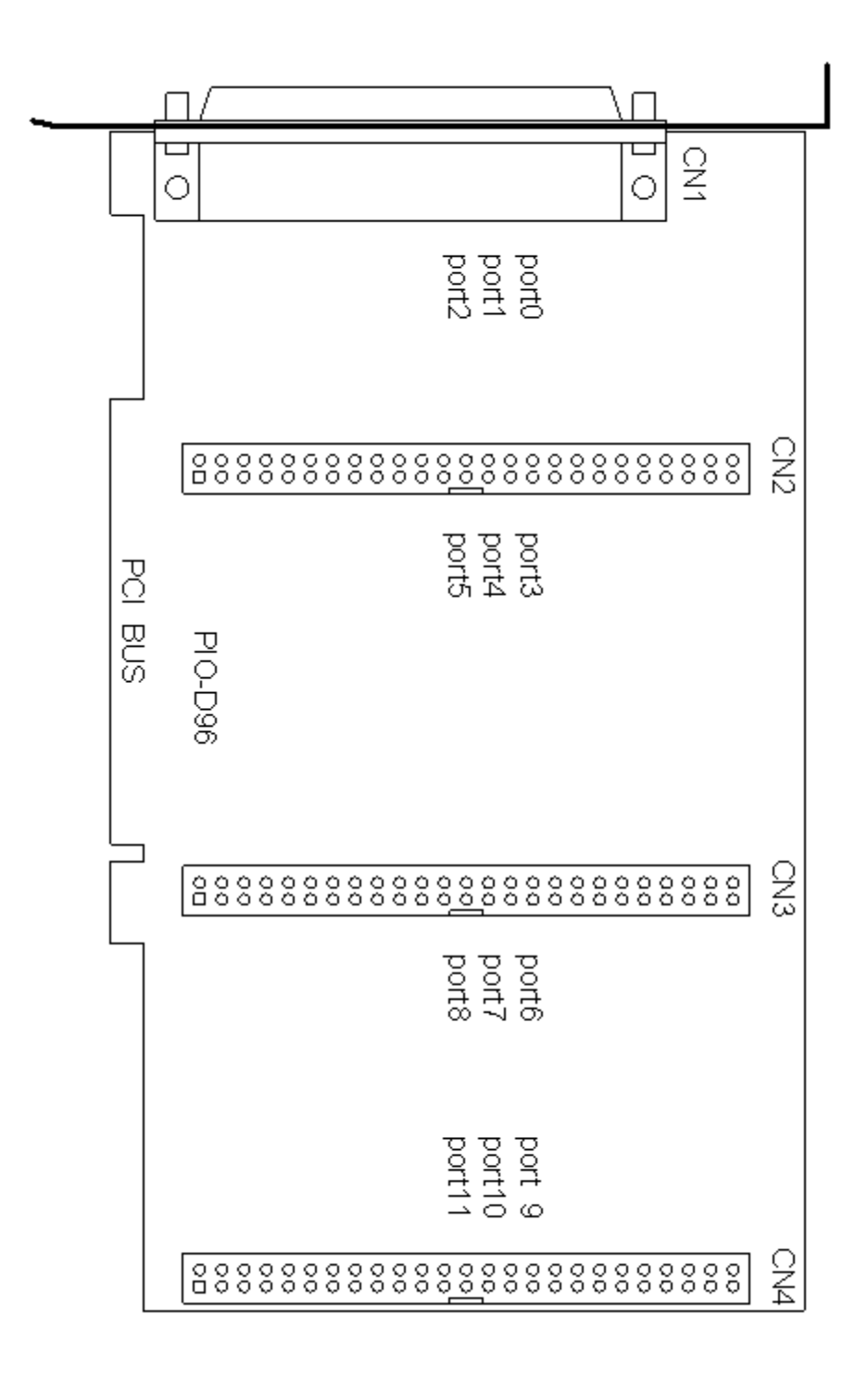

## <span id="page-6-0"></span>**2.2. I/O port Location**

 There are twelve 8-bit I/O ports in the PIO-D96. Each I/O port can be programmed as a Digital input or output port. When the PC is first powered-on or reset, all the ports are configured as Digital input ports. These I/O port locations are given as follows:

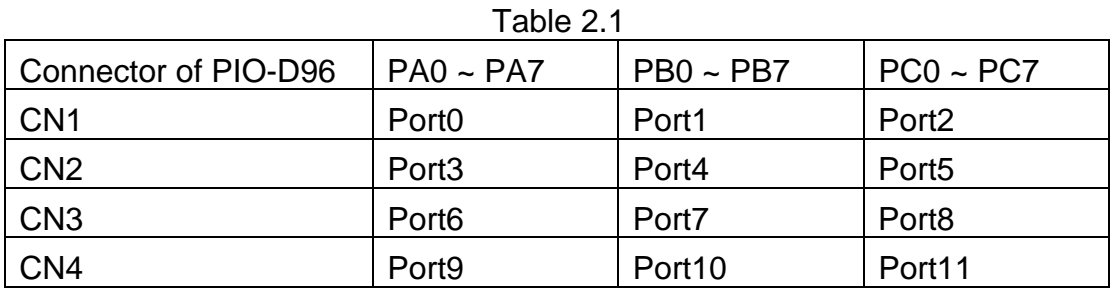

Refer to Sec. 2.1 for the board layout & I/O port locations.

Note: Each PC0 can be used as interrupt signal source. Refer to Sec. 2.6 for more information.

## <span id="page-7-0"></span>**2.3. Pin Assignment**

The Pin assignments for all connectors on the PIO-D96 are represented in Tables 2.2 and 2.3. All signal sources for each digital input or output pin (channel) is TTL compatible.

| Pin Number Description |                               | Pin Number Description |                                |
|------------------------|-------------------------------|------------------------|--------------------------------|
| $\vert$ 1              | N. C.                         | 20                     | <b>VCC</b>                     |
| $\overline{2}$         | N. C.                         | 21                     | <b>GND</b>                     |
| 3                      | P <sub>1</sub> B <sub>7</sub> | 22                     | <b>P2C7</b>                    |
| $\overline{A}$         | <b>P1B6</b>                   | 23                     | <b>P2C6</b>                    |
| 5                      | P1B5                          | 24                     | <b>P2C5</b>                    |
| 6                      | P1B4                          | 25                     | <b>P2C4</b>                    |
| 7                      | P <sub>1</sub> B <sub>3</sub> | 26                     | <b>P2C3</b>                    |
| $\bf{8}$               | P1B2                          | 27                     | <b>P2C2</b>                    |
| 9                      | P <sub>1</sub> B <sub>1</sub> | 28                     | <b>P2C1</b>                    |
| 10                     | P <sub>1</sub> B <sub>0</sub> | 29                     | <b>P2C0</b>                    |
| 11                     | <b>GND</b>                    | 30                     | P0A7                           |
| 12                     | N.C.                          | 31                     | P0A6                           |
| 13                     | <b>GND</b>                    | 32                     | <b>P0A5</b>                    |
| 14                     | N.C.                          | 33                     | P <sub>0</sub> A <sub>4</sub>  |
| 15                     | <b>GND</b>                    | 34                     | P <sub>0</sub> A <sub>3</sub>  |
| 16                     | N.C.                          | 35                     | P0A2                           |
| 17                     | <b>GND</b>                    | 36                     | P0A1                           |
| 18                     | <b>VCC</b>                    | 37                     | P0A0                           |
| 19                     | <b>GND</b>                    |                        | XXXXXXX This pin not available |

Table 2.2 CN1: 37 pin D-type female connector (for Port0, Port1, Port2)

| Pin Number Description |                 | Pin Number Description |            |
|------------------------|-----------------|------------------------|------------|
| 1                      | P5C7/P8C7/P11C7 | 2                      | <b>GND</b> |
| 3                      | P5C6/P8C6/P11C6 | 4                      | <b>GND</b> |
| 5                      | P5C5/P8C5/P11C5 | 6                      | <b>GND</b> |
| 7                      | P5C4/P8C4/P11C4 | $\overline{8}$         | <b>GND</b> |
| 9                      | P5C3/P8C3/P11C3 | 10                     | <b>GND</b> |
| 11                     | P5C2/P8C2/P11C2 | 12                     | <b>GND</b> |
| 13                     | P5C1/P8C1/P11C1 | 14                     | <b>GND</b> |
| 15                     | P5C0/P8C0/P11C0 | 16                     | <b>GND</b> |
| 17                     | P4B7/P7B7/P10B7 | 18                     | <b>GND</b> |
| 19                     | P4B6/P7B6/P10B6 | 20                     | <b>GND</b> |
| 21                     | P4B5/P7B5/P10B5 | 22                     | <b>GND</b> |
| 23                     | P4B4/P7B4/P10B4 | 24                     | <b>GND</b> |
| 25                     | P4B3/P7B3/P10B3 | 26                     | <b>GND</b> |
| 27                     | P4B2/P7B2/P10B2 | 28                     | <b>GND</b> |
| 29                     | P4B1/P7B1/P10B1 | 30                     | <b>GND</b> |
| 31                     | P4B0/P7B0/P10B0 | 32                     | <b>GND</b> |
| 33                     | P3A7/P6A7/P9A7  | 34                     | <b>GND</b> |
| 35                     | P3A6/P6A6/P9A6  | 36                     | <b>GND</b> |
| 37                     | P3A5/P6A5/P9A5  | 38                     | <b>GND</b> |
| 39                     | P3A4/P6A4/P9A4  | 40                     | <b>GND</b> |
| 41                     | P3A3/P6A3/P9A3  | 42                     | <b>GND</b> |
| 43                     | P3A2/P6A2/P9A2  | 44                     | <b>GND</b> |
| 45                     | P3A1/P6A1/P9A1  | 46                     | <b>GND</b> |
| 47                     | P3A0/P6A0/P9A0  | 48                     | <b>GND</b> |
| 49                     | VCC             | 50                     | <b>GND</b> |

Table 2.3 CN2/CN3/CN4: 50-pin flat-cable connector (for Port3 ~ Port11)

## <span id="page-9-0"></span>**2.4. Enable I/O Operation**

When the PC is first turned on, all operations involved with digital I/O channels are disabled. Note that the digital I/O channel of each port is enabled or disabled by the RESET\ signal, refer to Sec. 3.3.1 for more information related to this. The power-on states for all DI/O ports are given as follows:

- D/I/O operations for each port are disabled.
- D/I/O ports are all configured as Digital input ports.
- D/O latch register are all undefined, refer to Sec. 2.5.

The user has to perform some initialization before using these digital I/O ports. The recommended steps are given below:

Step 1: Find the address-mapping for PIO/PISO cards. (Refer to Sec.3.1) Step 2: Enable all Digital I/O operation. (Refer to Sec. 3.3.1).

Step 3:Configure the first three ports to their expected D/I/O state & send the initial values to every D/O port (refer to Sec. 3.3.7)

Step 4:Configure the other three ports to their expected D/I/O states & send their initial values to every D/O port(refer to Sec. 3.3.7)

**For more information on the initial procedure for digital I/O ports, please refer to the DEMO1.C demo program.**

## <span id="page-10-0"></span>**2.5. D/I/O Architecture**

The digital I/O control architecture for the PIO-D96 is demonstrated in Figure 2.2. The operation method used for the control signal is presented below.

- RESET\ is in the Low-state  $\rightarrow$  all D/I/O operation is disabled
- RESET\ is in the High-state  $\rightarrow$  all D/I/O operation is enabled.
- If D/I/O is configured as a D/I port  $\rightarrow$  D/I= external input signal
- If D/I/O is configured as a D/O port  $\rightarrow$  D/I = read back D/O
- If D/I/O is configured as a D/I port  $\rightarrow$  sending data to a Digital input port will only change the D/O latch register The latched data will be output when the port is configured as digital output and is activated right away.

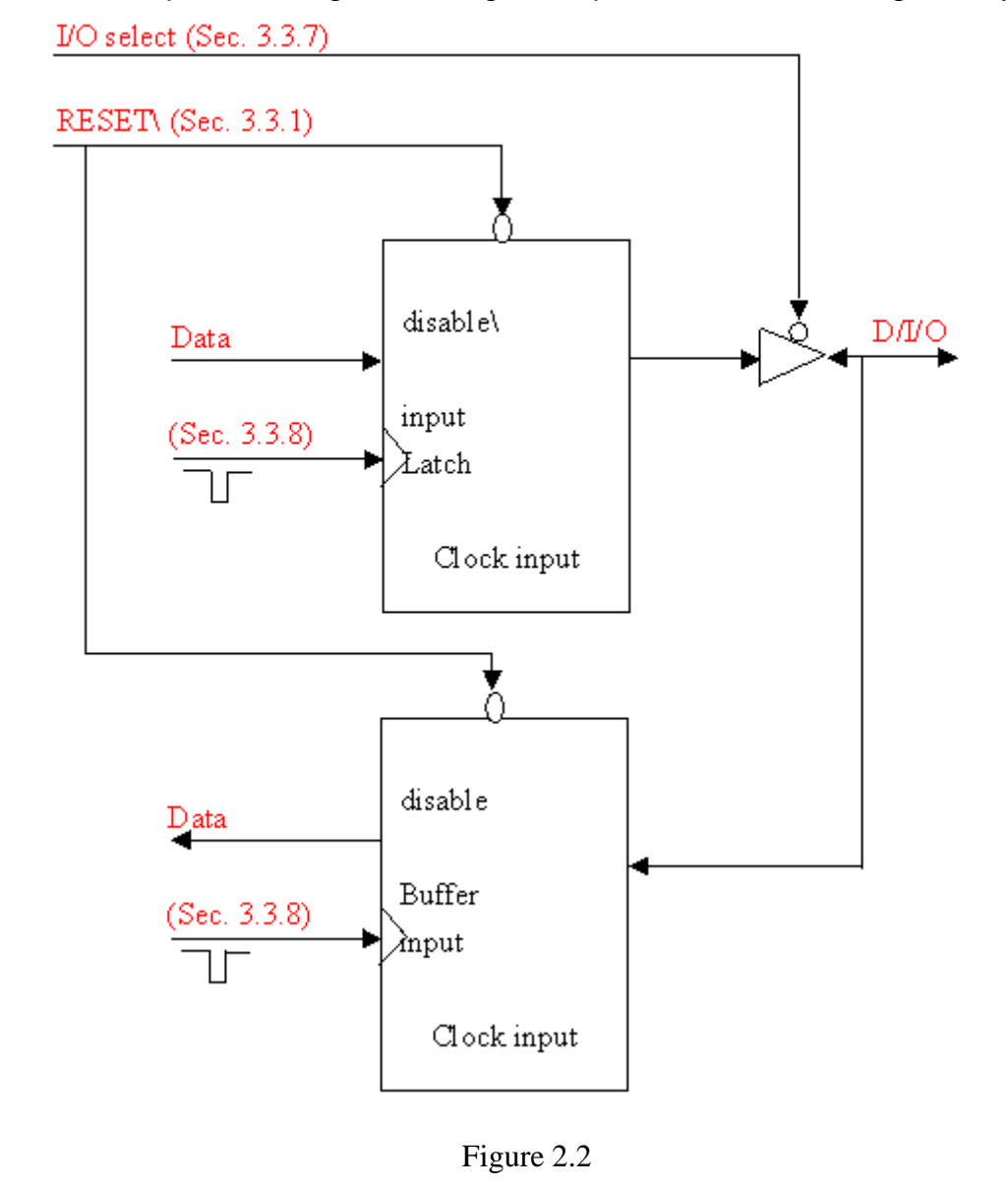

## <span id="page-11-0"></span>**2.6. Interrupt Operation**

The P2C0, P5C0, P8C0 and P11C0 can be used as interrupt signal source. Refer to Sec. 2.1 & Sec. 2.3 for P2C0/P5C0/P8C0/P11C0 location. The interrupt of PIO-D96 is **level-trigger & Active\_High**. The interrupt signal can be programmable as **inverted or non-inverted**. The procedures for how to configure the interrupt signal source are given as follows:

- 1. Make sure **the initial level is high or Low from the signal source.**
- 2. If the initial state is High, please select the **inverted** setting for interrupt signal source (Section. 3.3.6). If the initial state is Low, please select the **non-inverted** setting for interrupt signal source (Section. 3.3.6)
- 3. Enable the interrupt function (Section. 3.3.4)
- 4. If the interrupt signal is active, the interrupt service routine will be started up.

Note that DEMO3.C & DEMO4.C are demo programs for a single interrupt source and DEMO5.C is the demo program for four interrupt sources in the DOS operating system. If only one interrupt signal source is used, the interrupt service routine does not need to identify the interrupt source. (Refer to DEMO3.C & DEMO4.C). However, if there are more than one interrupt source, the interrupt service routine has to identify the active signals in the following manner: (refer to DEMO5.C)

1. Read the new status of the interrupt signal sources

2. Compare the new status with the old status to identify the active signals 3. If P2C0 is active, service P2C0 & non-inverter/inverted the P2C0 signal 4. If P5C0 is active, service P5C0 & non-inverted/inverted the P5C0 signal 5. If P8C0 is active, service P8C0 & non-inverted/inverted the P8C0 signal 6. If P11C0 is active, service P11C0 & non-inverted/inverted the P11C0 signal 7. Update the interrupt status.

Limitation: if the interrupt signal is too short, the new status may be the same as the old status. So the interrupt signal must be held active until the interrupt service routine has been executed. This hold time is different for differing operating systems. The hold time can be as short as a micro-second or as long as 1 second. In general, 20ms is enough for all O.S.

## <span id="page-12-0"></span>**2.7. Daughter Boards**

#### **2.7.1. DB-37**

The DB-37 is a general purpose daughter board for D-sub 37 pins. It is designed for easy wire connection via pin-to-pin.

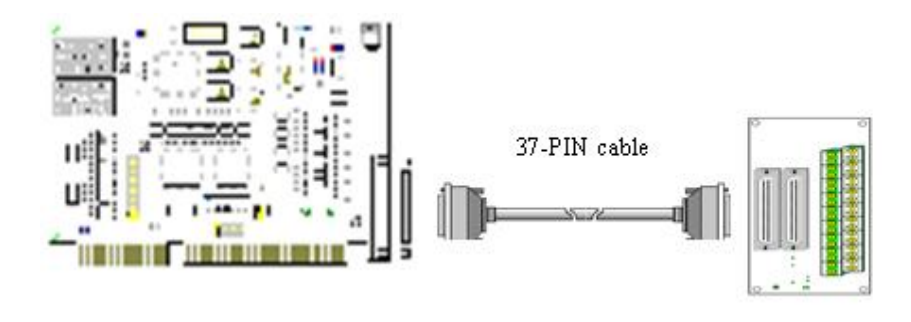

Figure 2.3

## **2.7.2. DN-37 & DN-50**

The DN-37 is a general purpose daughter board for DB-37 pins with DIN-Rail Mountings. The DN-50 is designed for 50-pin flat-cable headers win DIN-Rail mountings. They are also designed for easy wire connection via pin-to-pin.

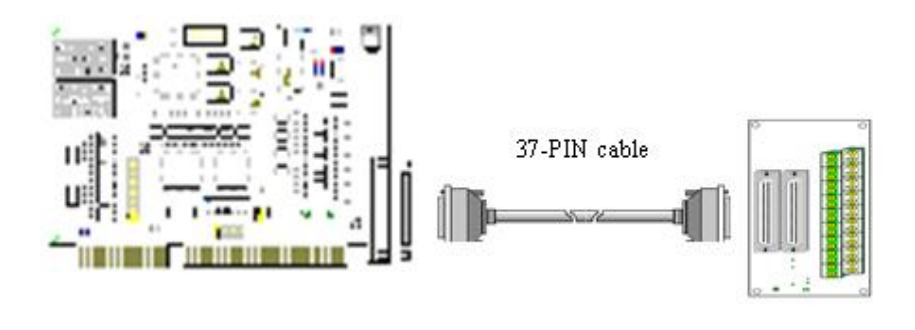

Figure 2.4

## <span id="page-13-0"></span>**2.7.3. DB-8125**

The DB-8125 is a general purpose screw terminal board. It is designed for easy wire connection. The DB-8125 consists of one DB-37 & two 20-pin flat-cable headers.

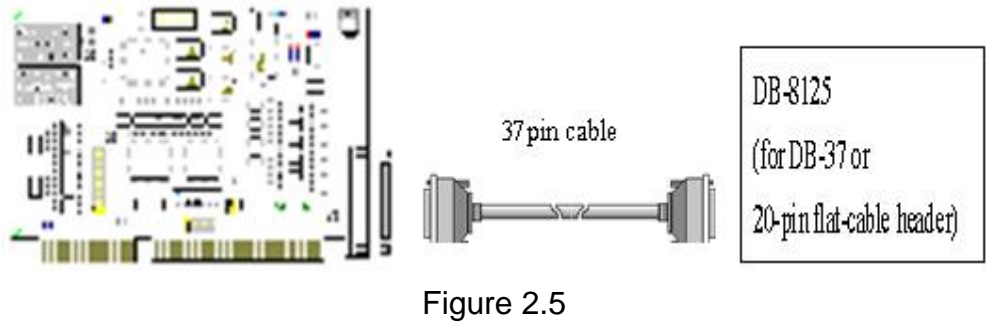

## **2.7.4. ADP-37/PCI & ADP-50/PCI**

The ADP-37/PCI & ADP-50/PCI are extender for the 50-pin header. The one side of the ADP-37/PCI or the ADP-50/PCI can be connected to a 50-pin header. The other side can be mounted onto the PC chassis as is depicted by the following:

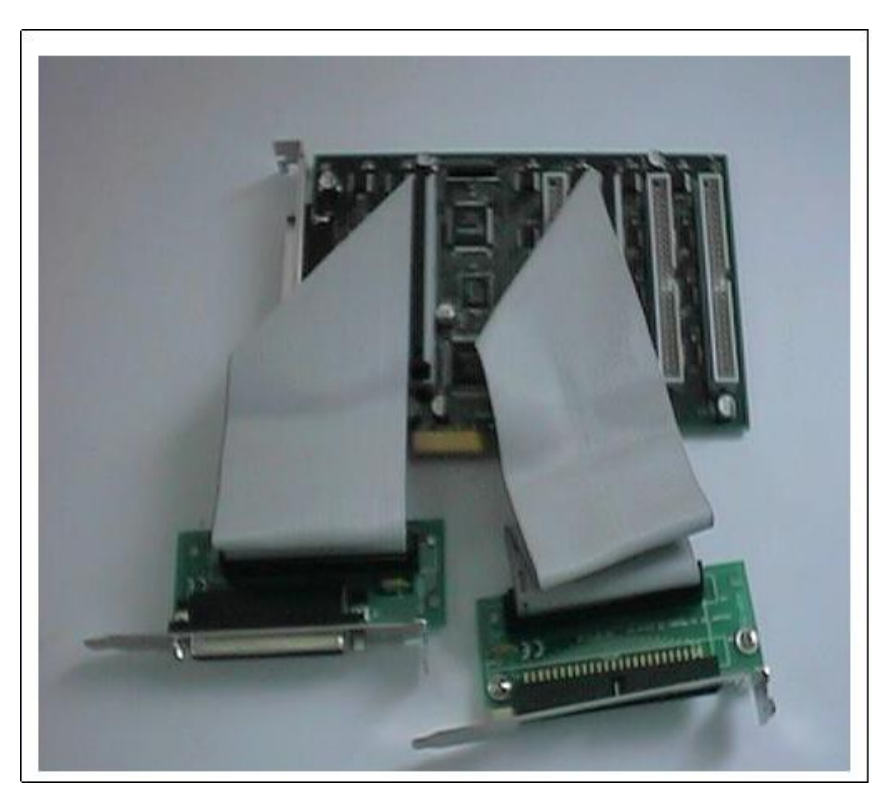

#### Figure 2.6

Note that ADP-37/PCI is 50-pin header to DB-37 extender and ADP-50/PCI is 50-pin header to 50-pin header extender.

## <span id="page-14-0"></span>**2.7.5. DB-24P, DB-24PD Isolated Input Board**

The DB-24P is a 24-channel isolated digital input daughter board. The optically isolated inputs of the DB-24P consist of a bi-directional optocoupler with a resistor for current sensing. You can use the DB-24P to sense DC signals from TTL levels up to 24V or use the DB-24P to sense a wide range of AC signals. You can also use this board to isolate the computer from large common-mode voltage, ground loops and transient voltage spikes that often occur in industrial environments, as shown in Figure 2.7. Table 2.4 is the comparison of DB-24P and DB-24PD.

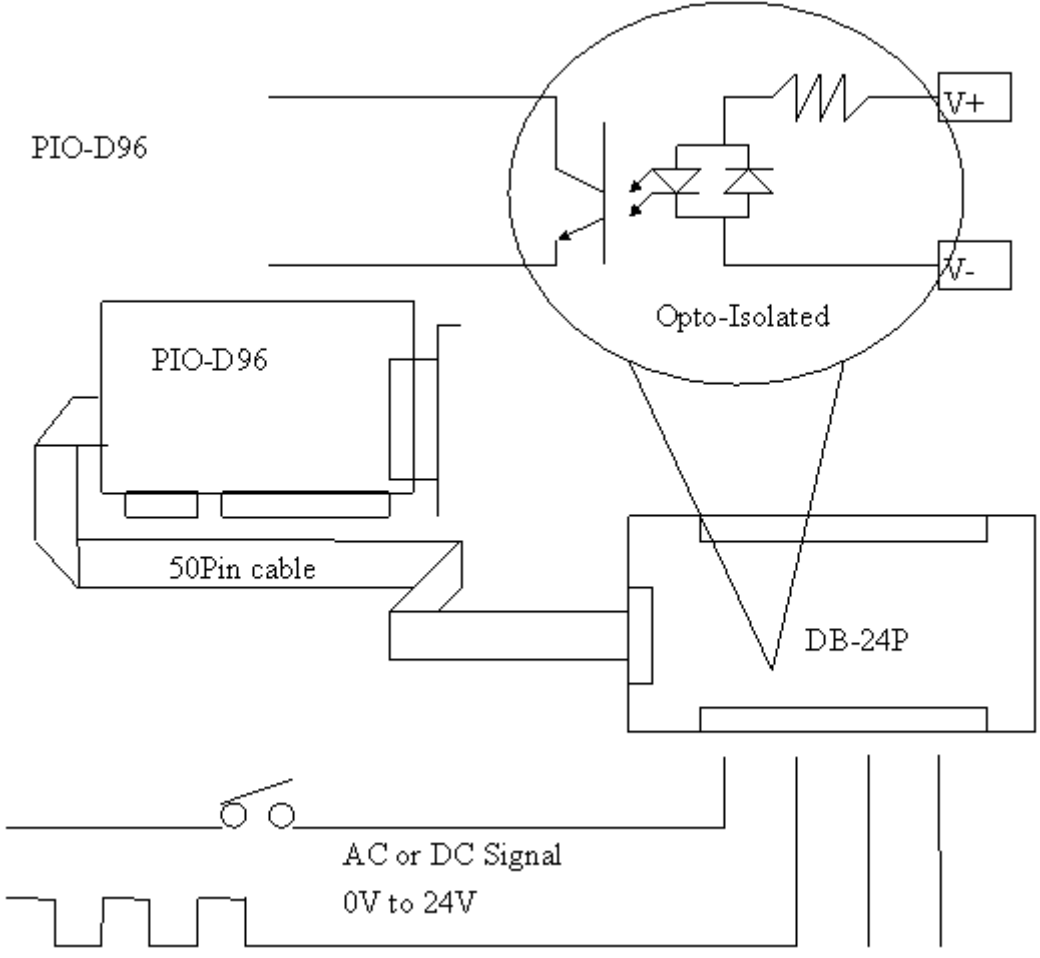

Figure 2.7

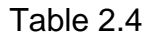

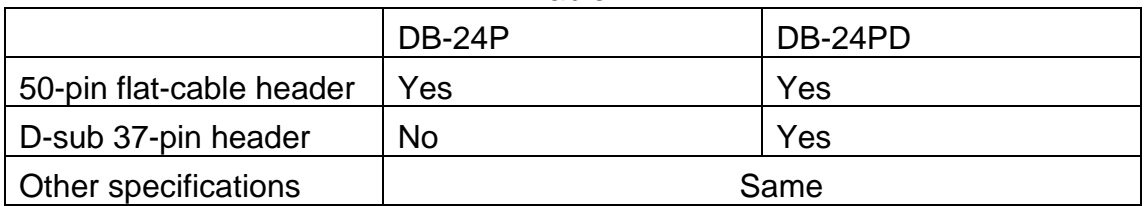

## <span id="page-15-0"></span>**2.7.6. DB-24R, DB-24RD Relay Board**

The DB-24R, 24-channel relay output board, consists of 24 form-C relays for efficiently controlling the switch with the use of an appropriately loaded program. The relays are energized by applying a 12V/24V voltage signal to the appropriate relay channel on the 50-pin flat-cable connector. There are 24 enunciator LEDs for each relay channel and the LED light will go on when their associated relay has been activated. The control scheme is illustrated below.

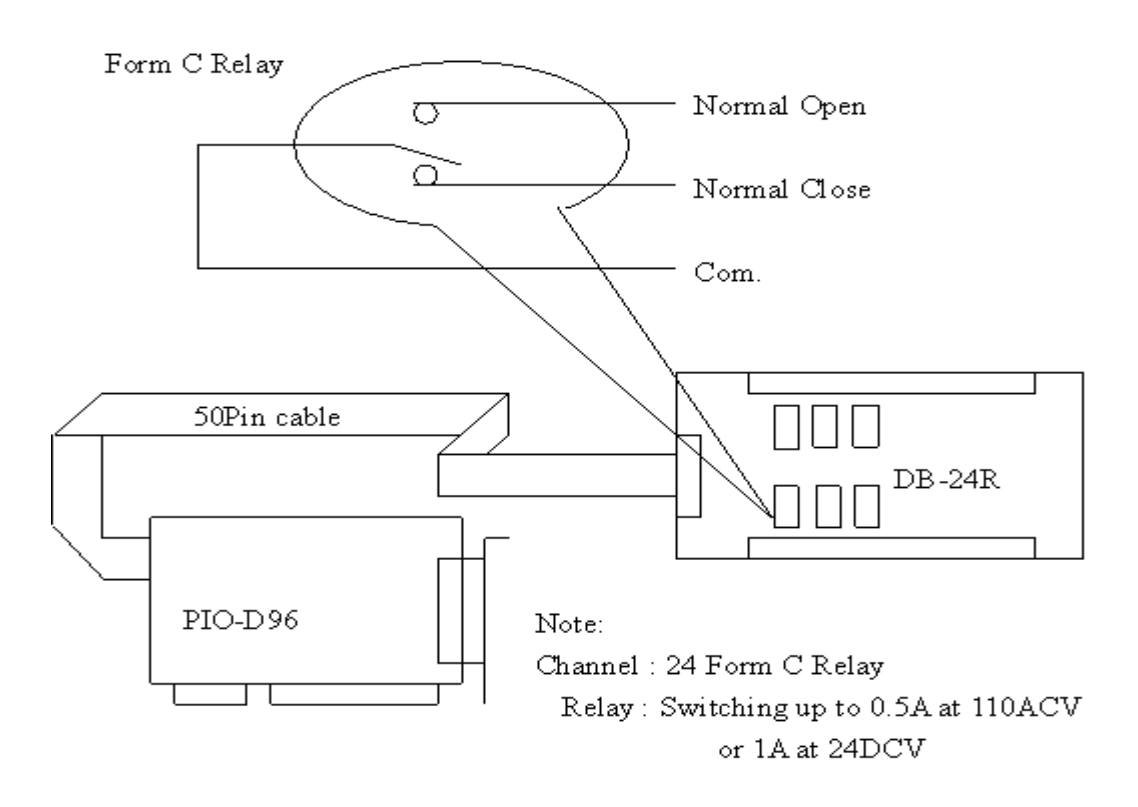

Figure 2.8

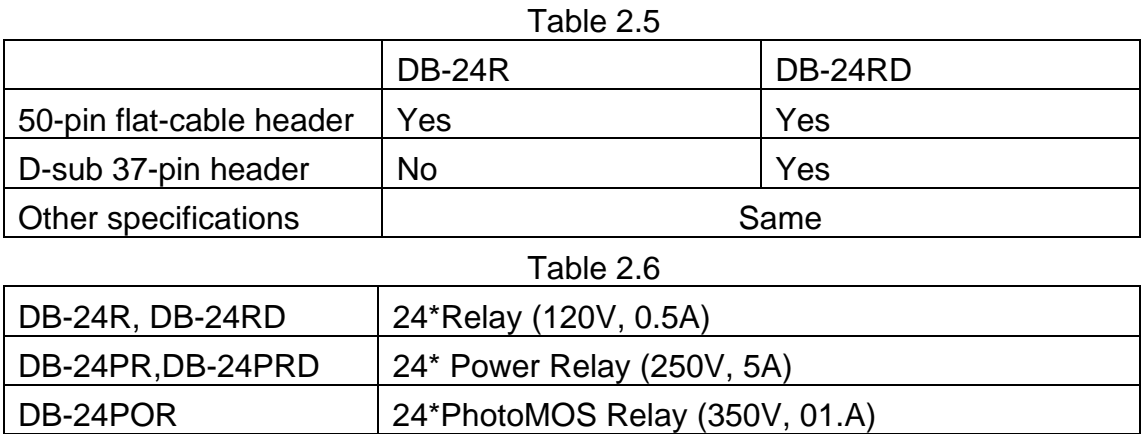

DB-24SSR 24\*SSR (250VAC, 4A) DB-24C 24\*O.C. (30V, 100 mA)

DB-16P8R  $\vert$  16\*Relay (120V, 0.5A) + 8\*isolated input

## <span id="page-16-0"></span>**2.7.7. DB-24PR, DB-24POR, DB-24C**

Table 2.7

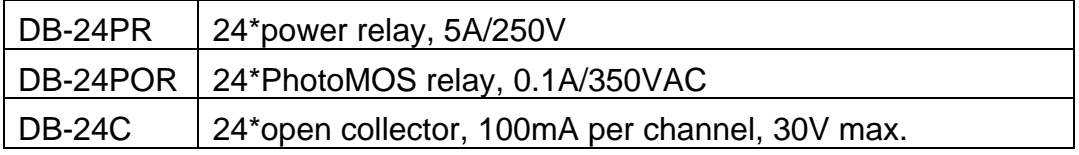

The DB-24PR, 24-channel power relay output board, consists of 8 form-C and 16 form-A electromechanical relays for efficiently controlling the switch with the use of an appropriately loaded program. The contact of each relay can allow 5A current load at 250ACV/30VDCV. The relay is energized by applying a 5 voltage signal to the associate relay channel on the 20-pin flat-cable connector (just used 16 relays) or 50-pin flat-cable connector (OPTO-22 compatible, for DIO-24 series). 24 enunciator LEDs for indicating the status of for each relay and the corresponding LED light will go on when their associated relay has been activated. To avoid overloading your PC's power supply, this board needs a +12VDC or +24VDC external power supply, as shown in figure 2.9.

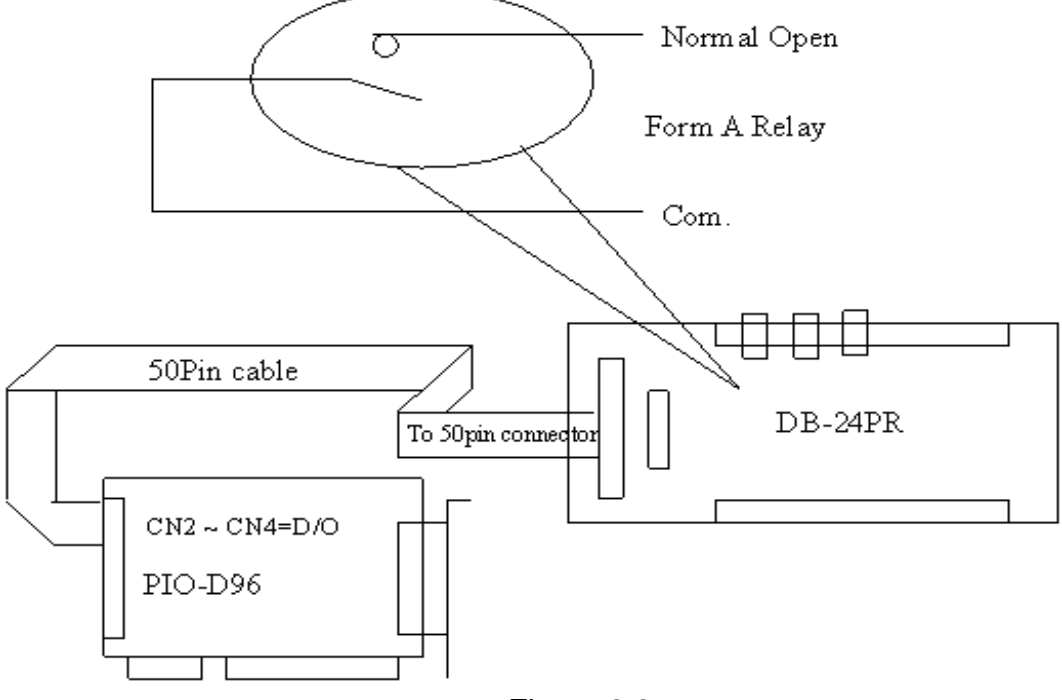

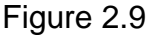

Note:

- 1. 50-Pin connector(OPTO-22 compatible), for DIO-24, DIO-48, DIO-144, PIO-D144, PIO-D96, PIO-D56, PIO-D48, PIO-D24,PIO-D168
- 2. 20-Pin connector for 16 channel digital output, A-82X, A-62X, DIO-64, ISO-DA16/DA8,
- 3. Channel: 16 Form A Relay , 8 Form C Relay.
- 4. Relay: switching up to 5A at 110ACV / 5A at 30DCV.

## <span id="page-17-0"></span>**2.7.8. Daughter Boards Comparison Table**

Table 2.8 is the comparison table for the daughter application of PIO/PISO series cards.

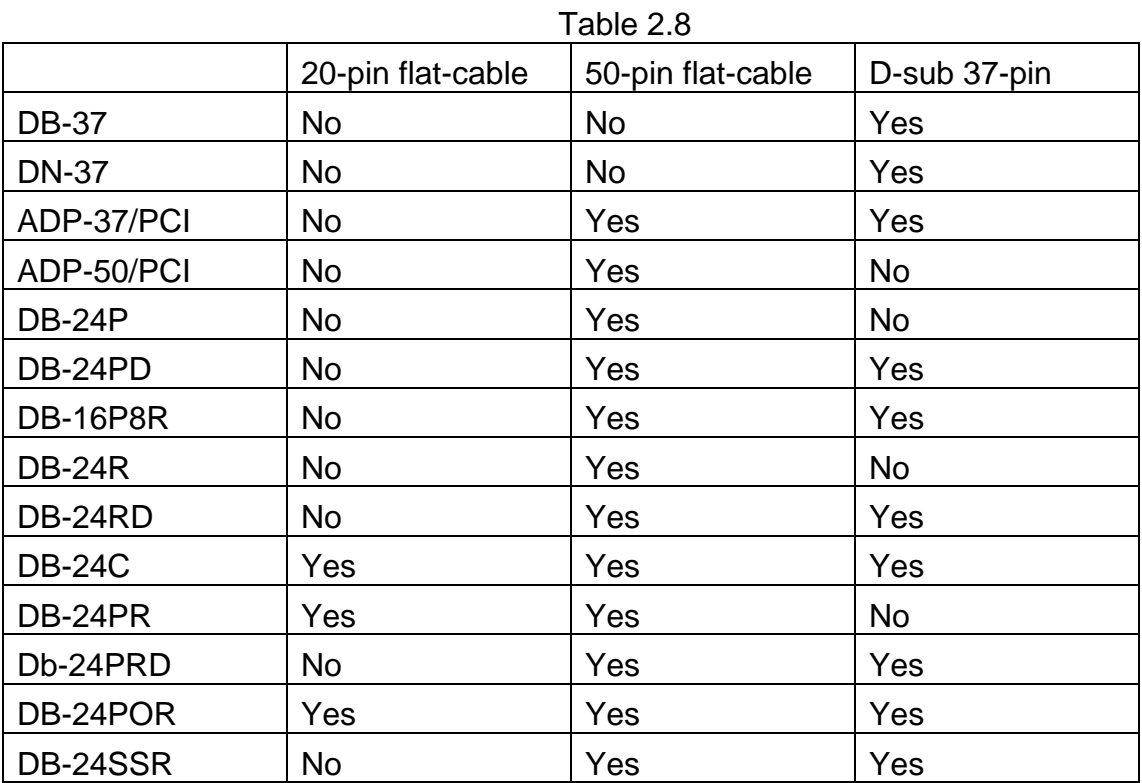

PIO-D96 User's Manual (Ver.1.3, JUN/2004, PPH-008-13) ---- 18

## <span id="page-18-0"></span>**3. I/O Control Register**

## *3.1.* **How to Find the I/O Address**

The plug & play BIOS will assign a proper I/O address to every PIO/PISO series card in the power-on stage. The fixed IDs for the PIO-D96 cards are given as follows:

**< REV 1.0 ~ REV 3.0 > :** 

- $\bullet$  Vendor ID  $= 0xE159$
- $\bullet$  **Device ID**  $= 0x0002$
- **Sub-vendor ID = 0x80**
- $\bullet$  Sub-device ID = 0x01
- $\bullet$  Sub-aux ID  $= 0x10$
- **< REV 4.0 or above > :**
- $\bullet$  Vendor ID  $= 0xE159$
- **Device ID = 0x0001**
- **Sub-vendor ID = 0x5880**
- $\bullet$  Sub-device ID =  $0x01$
- $\bullet$  **Sub-aux ID**  $= 0x10$

The utility program, PIO\_PISO.EXE, will detect and present all information from the PIO/PISO cards installed on this PC, as shown in the following figure. The necessary means for identifying the PIO series cards of ICPDAS data acquisition boards by the sub-vender, sub-device and sub-Aux ID is given in table 3-1 below the following figure.

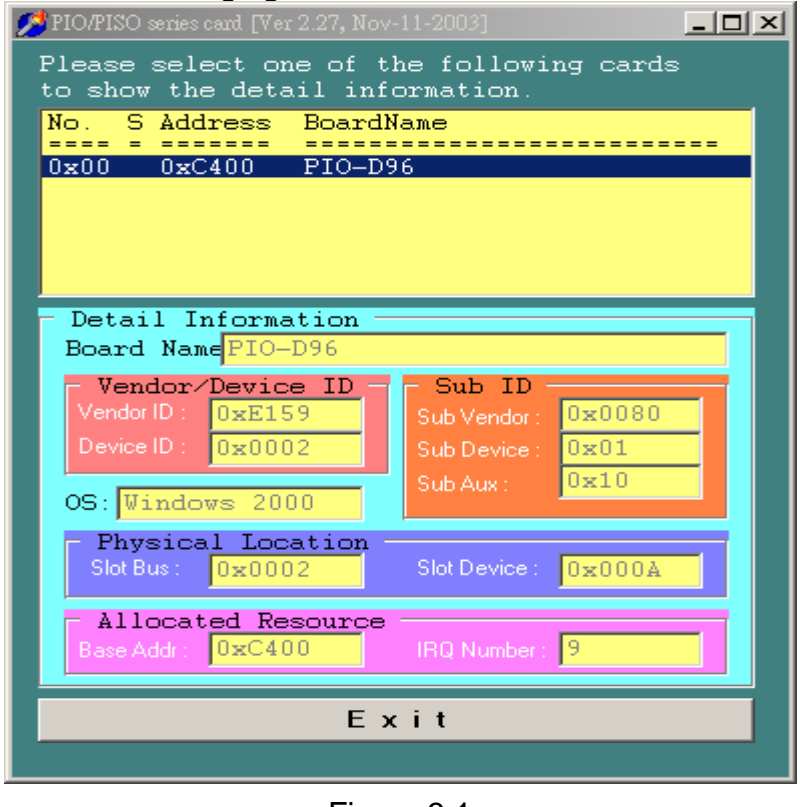

Figure 3.1

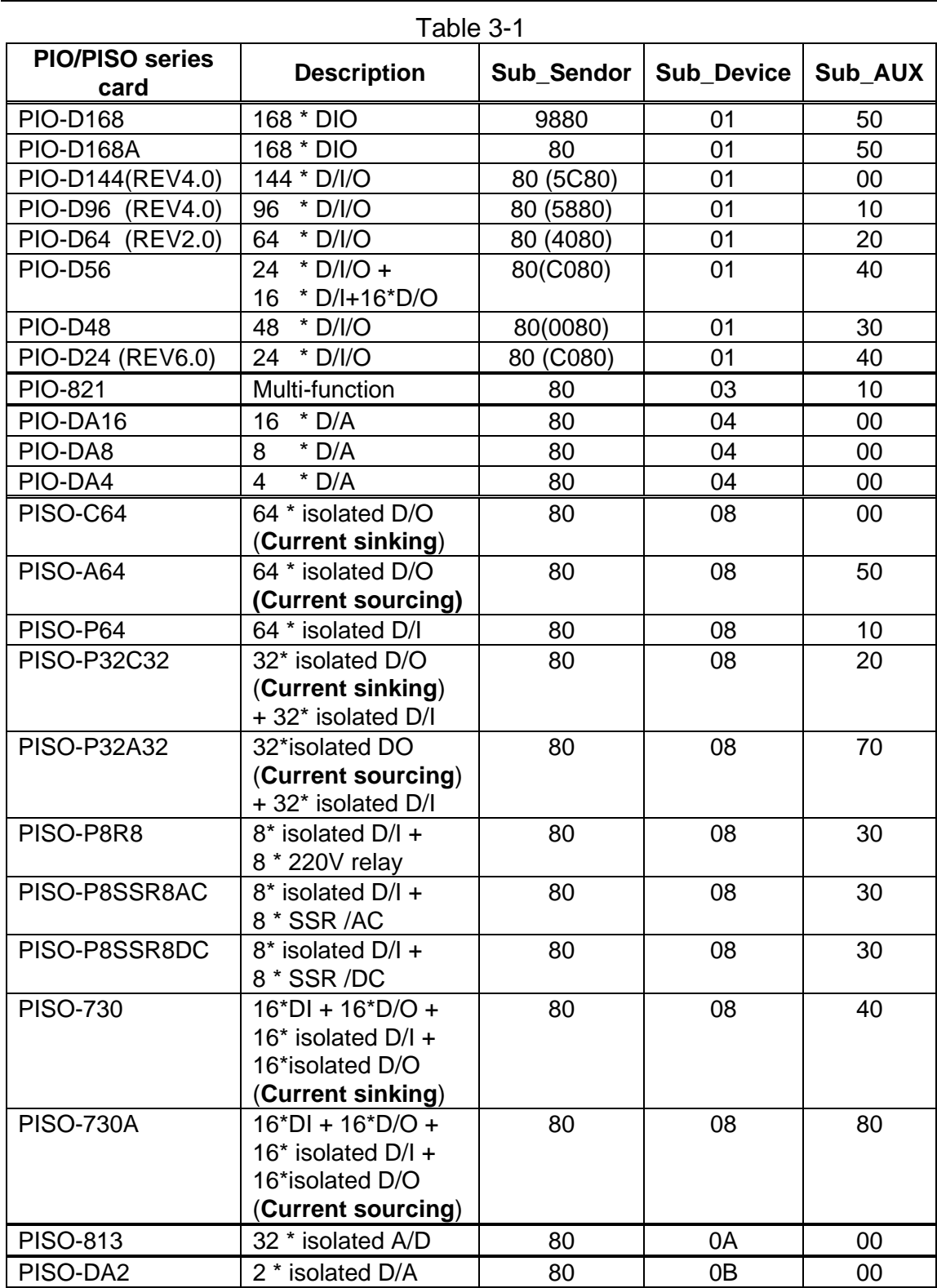

**Note: If your board is a different version, it may also have different Sub IDs. However this will present no actual problem. No matter which version of the board you select, we offer the same function calls.** 

## <span id="page-20-0"></span>**3.2. The Assignment of I/O Address**

The Plug & Play BIOS will assign the proper I/O address to a PIO/PISO series card. If there is only one PIO/PISO board, the user can identify the board as card\_0. If there are two PIO/PISO boards in the system, the user will find it very difficult to identify which board is card\_0. The software driver can support a maximum of 16 boards. Therefore, the user can install 16 PIO/PSIO series cards onto one PC system. The methods used to find and identify card\_0 and card\_1 is demonstrated below.

## **The simplest way to identify which card is card\_0 is to use wSlotBus & wSlotDevice in the following manner:**

- 1. Remove all PIO-D96 boards from the PC
- 2. Install one PIO-D96 into the PC's PCI\_slot1, run PIO\_PISO.EXE. Then record the wSlotBus1 and wSlotDevice1 information.
- 3. Remove all PIO-D96 boards from the PC
- 4. Install one PIO-D96 into the PC's PCI slot2 and run PIO\_PISO.EXE. Then record the wSlotBus2 and wSlotDevice2 information.
- 5. Repeat steps (3) & (4) for every PCI\_slot and record all information from wSlotBus and wSlotDevice.
- 6. The records may look similar to the table follows:

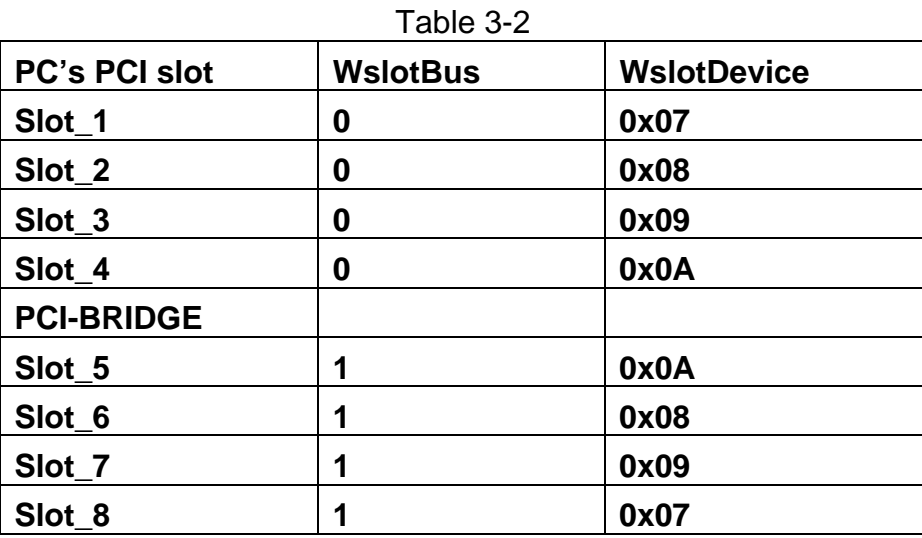

The above procedure will record all the wSlotBus and wSlotDevice information on a PC. These values will be mapped to this PC's physical slot. This mapping will not be changed for any PIO/PISO card. Therefore, this information can be used to identify the specified PIO/PISO card by following these next 3 steps:

- **Step1: Using the wSlotBus and wSlotDevice information in table 3-2**
- **Step2: Input the board number into funtion PIO\_GetConfigAddressSpace(…) to get the specified card's information, especially the wSlotBus and wSlotDevice information.**
- **Step3: The user can identify a specified PIO/PISO card by comparing it to the data from the wSlotBus & wSlotDevice found in step1 and step2.**

Note that normally the card installed in slot 0 is card0 and the card installed in slot1 is card1 for PIO/PISO series cards.

## <span id="page-22-0"></span>**3.3. The I/O Address Map**

The I/O address for PIO/PISO series cards are automatically assigned by the main board ROM BIOS. The I/O address can also be reassigned by the user. It is strongly recommended that users do not change the I/O address. The Plug & Play BIOS will effectively perform the assignment of proper I/O addresses to each PIO/PISO series card. The I/O address for PIO-D96 are given in the table below, all of which are based on the base address of each card.

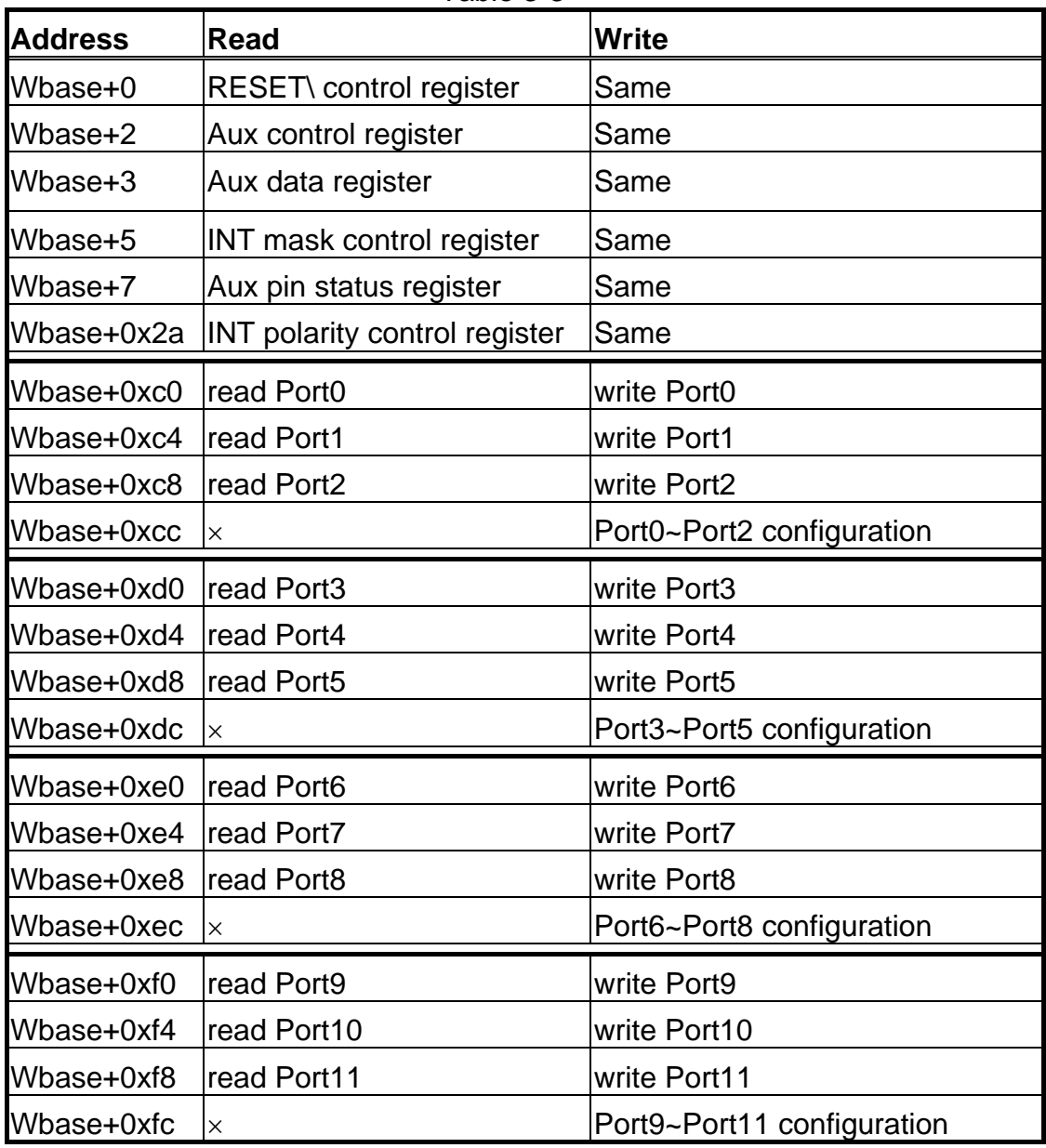

Table 3-3

## <span id="page-23-0"></span>**3.3.1 RESET\ Control Register**

(Read/Write): wBase+0

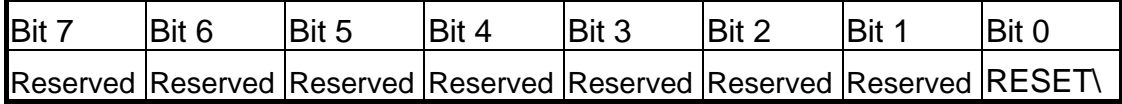

When the PC's power is first turned on, RESET\ signal is in a Low-state. **This will disable all D/I/O operations.** The user has to set the RESET\ signal to a High-state before any D/I/O command applications are initiated.

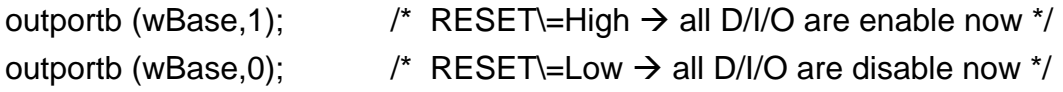

## **3.3.2 AUX Control Register**

(Read/Write): wBase+2

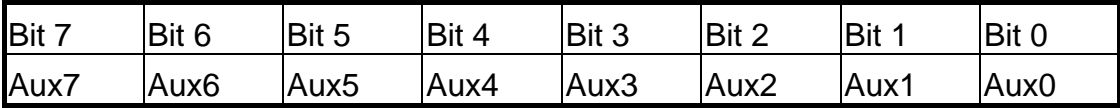

Aux?=0 $\rightarrow$  this Aux is used as a D/I Aux?=1 $\rightarrow$  this Aux is used as a D/O

When the PC is first turned on, all Aux signals are in a Low-state. All Aux are designed as D/I for all PIO/PISO series.

## **3.3.3 AUX data Register**

(Read/Write): wBase+3

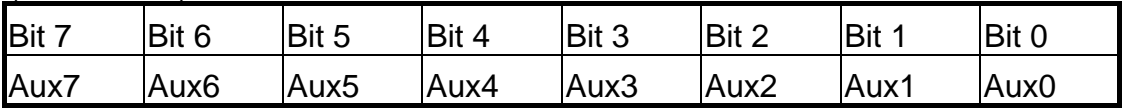

When the Aux is used for D/O, the output state is controlled by this register. This register is designed for feature extension. Therefore, do not use this register.

## <span id="page-24-0"></span>**3.3.4 INT Mask Control Register**

(Read/Write): wBase+5

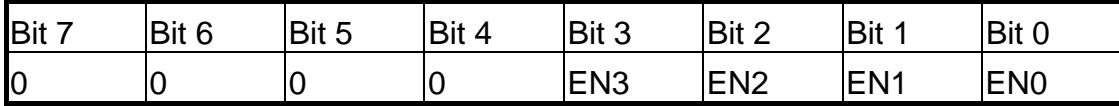

 $EN0=0\rightarrow$  Disable P2C0 of CN1 as a interrupt signal (Default).

 $EN0=1\rightarrow$  Enable P2C0 of CN1 as a interrupt signal

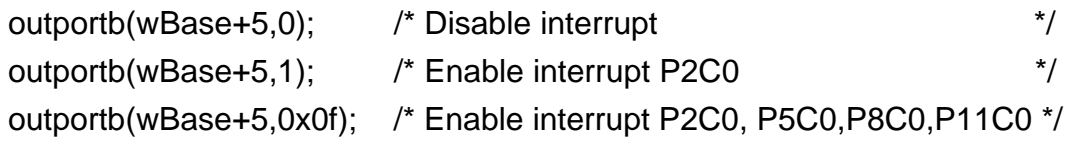

## **3.3.5 Aux Status Register**

(Read/Write): wBase+7

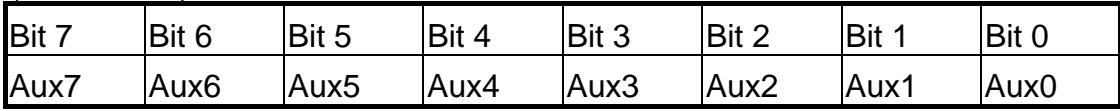

Aux0=P2C0, Aux1=P5C0, Aux2=P8C0, Aux3=P11C0, Aux7~4=Aux-ID. Refer to DEMO5.C for more information. The Aux 0~3 are used as interrupt source. The interrupt service routine has to read this register to identify the interrupt source. Refer to Sec. 2.6 for more information.

## **3.3.6 Interrupt Polarity Control Register**

(Read/Write): wBase+0x2A

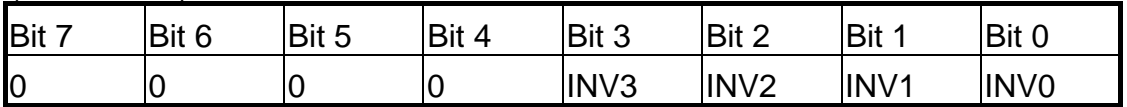

This register provides a function to control invert or non-invert for the interrupt signal source. A detailed application example is given below.

 $INV0=1 \rightarrow$  select the non-inverted signal from P2C0  $INVO=0\rightarrow$  select the inverted signal from P2C0

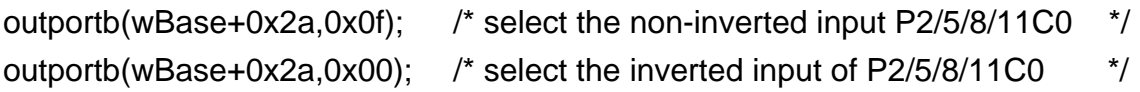

<span id="page-25-0"></span>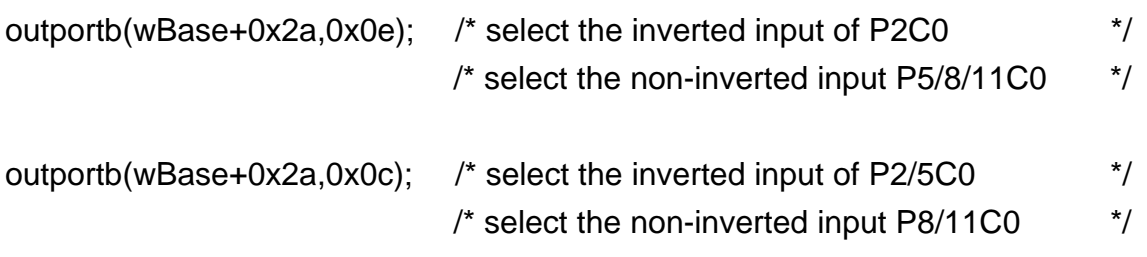

Refer to Sec. 2.6 and DEMO5.C for more information.

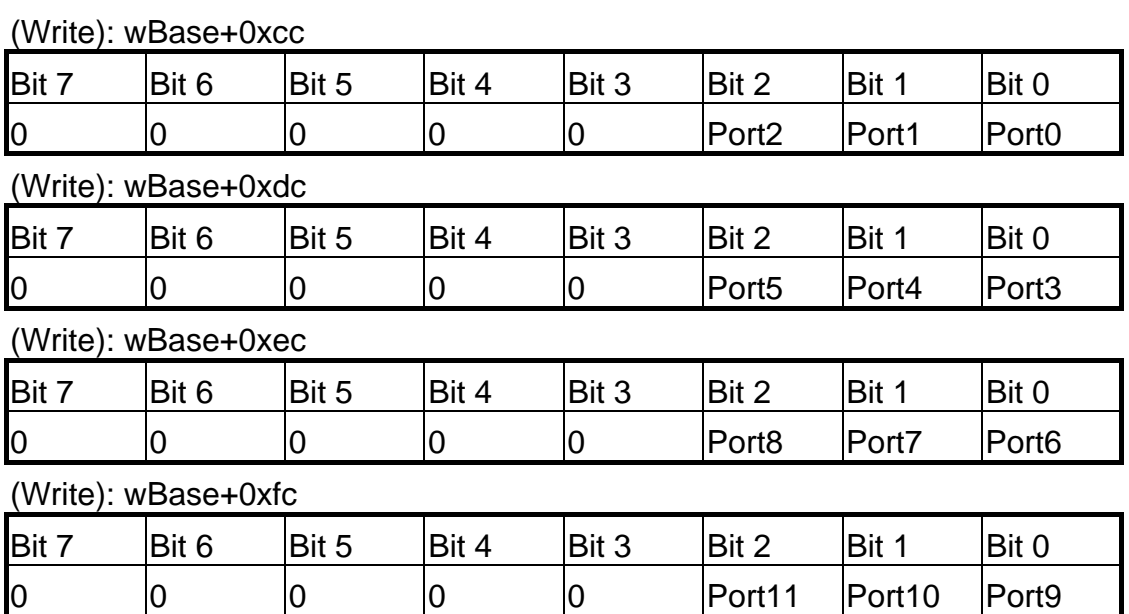

## **3.3.7 I/O Selection Control Register**

 These registers provide the function for configuration digital input/output port of the PIO-D96. Every I/O port can be programmed to be a D/I or a D/O port. Note that all ports are used as D/I ports when the PC is first turned on.

port?=1 $\rightarrow$  this port is used as a D/O port port?=0 $\rightarrow$  this port is used as a D/I port

```
outportb(wBase+0xcc,0x03); /* set port0-1 as D/O ports */ 
                                   /* set port2 as D/I ports */ 
outportb(wBase+0xdc,0x07); /* set port3 ~ port5 as D/O ports */ 
outportb(wBase+0xec,0x00); /* set port6 ~ port8 as D/I ports */
```
## <span id="page-26-0"></span>**3.3.8 Read/Write 8-bit data Register**

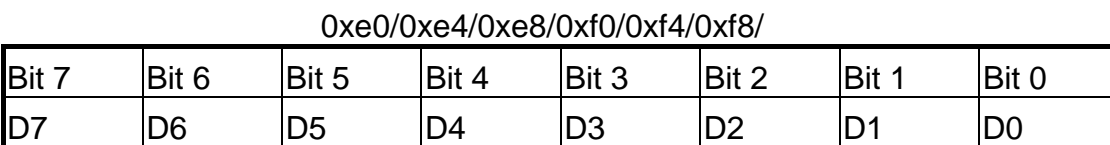

(Read/Write):wBase+0xc0/0xc4/0xc8/0xd0/0xd4/0xd8/

There are 12 8-bit I/O ports in the PIO-D96. Every I/O port can be configured as D/I or D/O port. User can send/receive digital data to/from this register for digital input or output. Note that all ports are used as D/I port when the PC is first turned on,

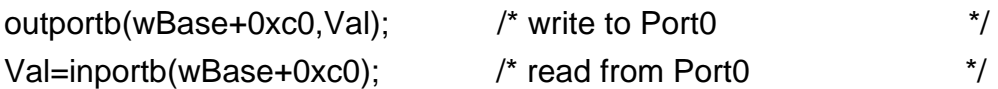

## **Note: Make sure the I/O port configuration (DI or DO) before read/write the data register.(refer to sec.3.3.7)**

## <span id="page-27-0"></span>**4. Software Installation**

The PIO-D96 can be used in DOS and Windows 98/Me/NT/2000/XP. For Windows O.S, the recommended installation steps are given in Sec  $4.1 \sim 4.2$ 

## **4.1. Software Installing Procedure**

- Step 1: Insert the companion CD into the CD-ROM driver and wait a few seconds until the installation program starts automatically. If it does not start automatically for some reason, then please double-click the file \NAPDOS\AUTO32.EXE on the CD.
- Step 2: Click the item: Install Toolkits (Software) / Manuals.
- Step 3: Click the item: PCI Bus DAQ Card.
- Step 4: Click PIO-DIO.
- Step 5: Click "install Toolkit for Windows 98 (Or Me, NT, 2000, XP)".

Then, the InstallShield will start the driver installation process to copy the related material to the indicated directory and register the driver on your computer. The driver target directory is as below for different systems.

#### **Windows NT/2000/XP :**

The PIODIO.DLL will be copied onto C:\WINNT\SYSTEM32 The NAPWNT.SYS and PIO.SYS will be copied into C:\WINNT\SYSTEM32\DRIVERS

#### **Windows 95/98/Me :**

The PIODIO.DLL,and PIODIO.Vxd will be copied onto C:\Windows\SYSTEM

## **4.2. PnP Driver Installation**

After installing the hardware (PIO-D96) and you turn the power on for your PC, Windows 98/Me/2000/XP will find a PCI card device and then ask the user to provide a PIODIO.inf to install the hardware driver onto the computer. If the user has trouble preceding through this process, please refer to PnPinstall.pdf for more information.

## <span id="page-28-0"></span>**5. DLL Function Description**

The DLL driver is the collection of function calls on the PIO-DIO card for the Windows 98/Me/NT/2000/XP system. The application structure is presented in following figure. The user application program was developed by designated tools such as VB, Delphi and Borland C<sup>++</sup> Builder which can call on the PIODIO.DLL driver in the user mode. Following that the DLL driver will call up PIO.sys to access the hardware system.

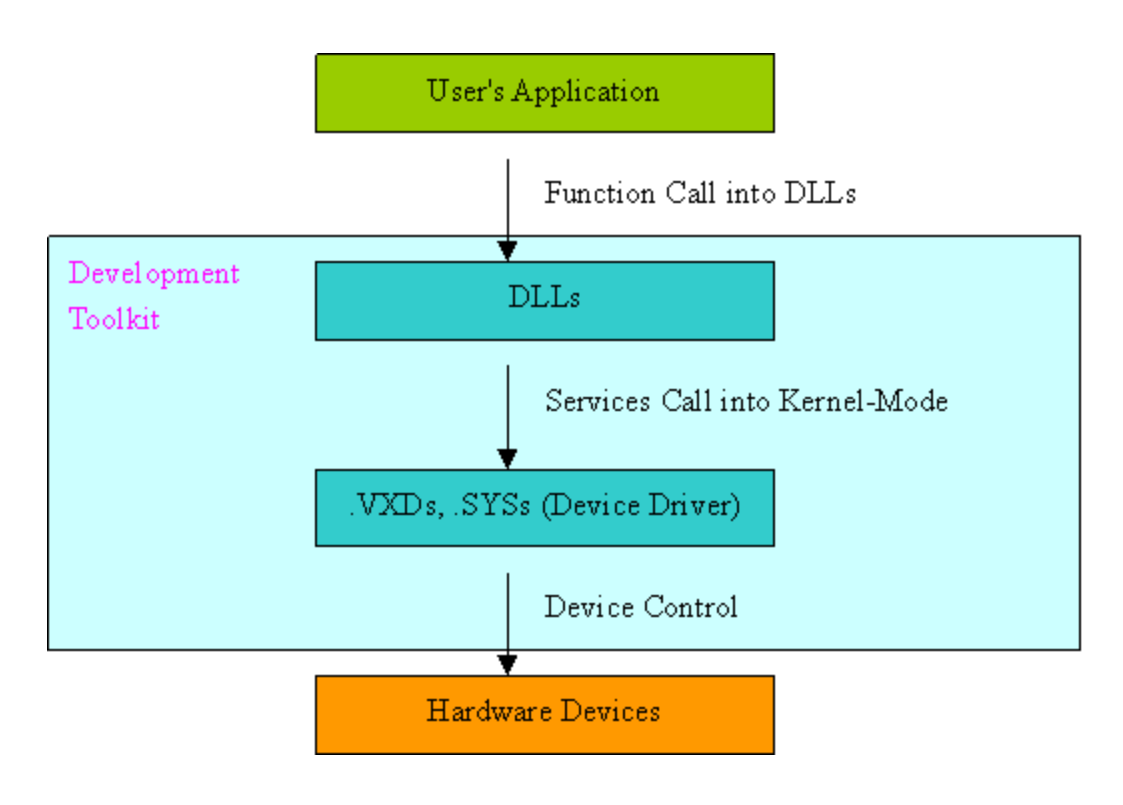

Figure 5.1

## <span id="page-29-0"></span>**5.1. Table of ErrorCode and ErrorString**

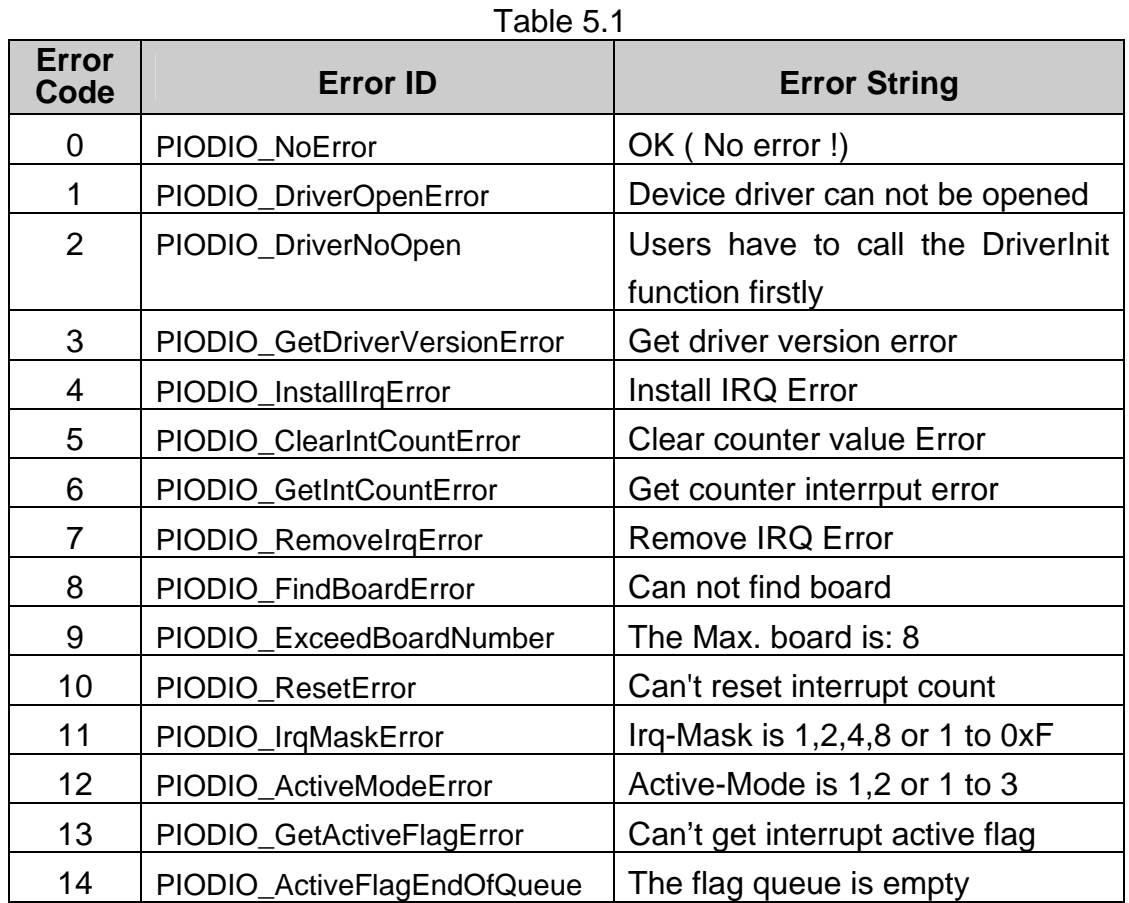

## **5.2. Function Descriptions**

All of the functions provided for the PIO-D96 are listed below with more detailed information for every function presented in the following section. However, in order to make the description more simple and clear, the attributes for the input and output parameters of the function are indicated as [input] and [output] respectively, as shown in following table.

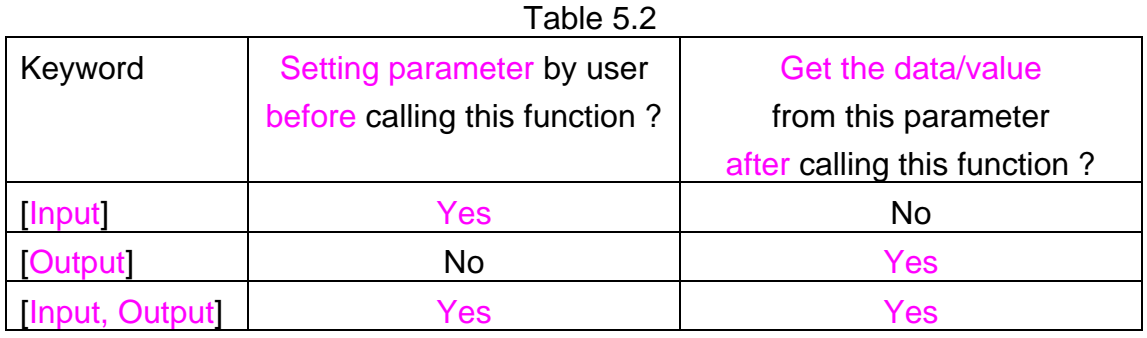

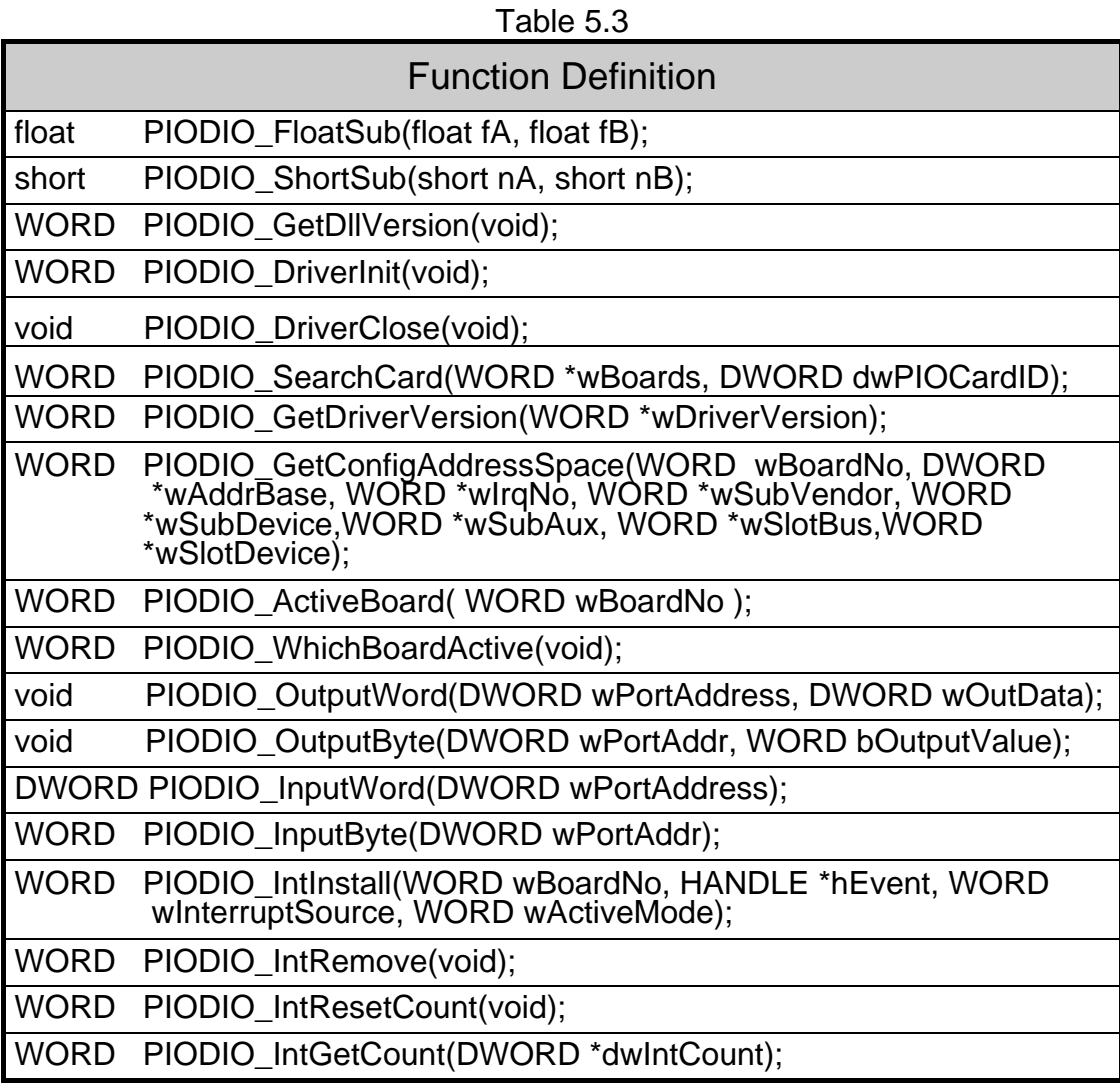

## <span id="page-31-0"></span>**5.3. FUNCTIONS OF TEST**

### **5.3.1 PIODIO\_GetDllVersion**

#### • **Description:**

To get the version number of PIODIO.DLL driver

- **Syntax:**  WORD PIODIO GetDllVersion(Void)
- **Parameter: None**
- **Return:**  200(hex) for version 2.00

## **5.3.2 PIODIO\_ShortSub**

#### • **Description:**

To perform the subtraction as nA - nB in short data type. This function is provided for testing DLL linkage purpose.

#### • **Syntax:**

short PIODIO\_ShortSub(short nA, short nB)

#### • **Parameter:**

nA : [Input] 2 bytes short data type value

Input] 2 bytes short data type value  $nB$ 

#### • **Return:**

The value of nA – nB

## **5.3.3 PIODIO\_FloatSub**

#### • **Description:**

To perform the subtraction as fA - fB in float data type. This function is provided for testing DLL linkage purpose.

#### • **Syntax:**

float PIODIO\_FloatSub(float fA, float fB)

#### • **Parameter:**

: [Input] 4 bytes floating point value fA

fB [Input] 4 bytes floating point value

#### • **Return:**

The value of fA - fB

## <span id="page-32-0"></span>**5.4. Digital I/O FUNCTIONS**

## **5.4.1 PIODIO\_OutputByte**

#### • **Description :**

This subroutine sends the 8 bits data to the specified I/O port.

## **:** • **Syntax** void PIODIO\_OutputByte(DWORD wPortAddr, WORD bOutputVal);

#### • **Parameter :**

WPortAddr : [Input] I/O port addresses, please refer to function PIODIO GetConfigAddressSpace. Only the low WORD is valid.

bOutputVal: [Input] 8 bit data send to I/O port.

Only the low BYTE is valid.

### • **Return:**

None

## **5.4.2 PIODIO\_InputByte**

## • **Description :**

This subroutine reads the 8 bits data from the specified I/O port.

• **Syntax :**  WORD PIODIO\_InputByte(DWORD wPortAddr);

## • **: Parameter**

wPortAddr er to function : [Input] I/O port addresses, please ref PIODIO\_GetConfigAddressSpace(). Only the low WORD is valid.

#### • **Return:**

16 bits data with the leading 8 bits are all 0.(Only the low BYTE is valid.)

## <span id="page-33-0"></span>**5.4.3 PIODIO\_OutputWord**

#### • **Description :**

This subroutine sends the 16 bits data to the specified I/O port.

• **Syntax :**  void PIODIO\_OutputWord(DWORD wPortAddr, DWORD wOutputVal);

### • **Parameter :**

WPortAddr : [Input] I/O port addresses, please refer to function PIODIO\_GetConfigAddressSpace(). Only the low WORD is valid.

WOutputVal : [Input] 16 bit data send to I/O port. Only the low WORD is valid.

• **Return:**

None

## **5.4.4 PIODIO\_InputWord**

## • **<sup>D</sup> escription :**

This subroutine reads the 16 bits data from the specified I/O port.

• **<sup>S</sup> yntax :** 

DWORD PIODIO\_InputWord(DWORD wPortAddr);

#### • **Parameter :**

wPortAddr : [Input] I/O port addresses, please refer to function PIODIO\_GetConfigAddressSpace(). Only the low WORD is valid.

#### • **Return:**

16 bit data. Only the low WORD is valid.

## <span id="page-34-0"></span>**5.5. Driver Relative Functions**

### **5.5.1 PIODIO\_GetDriverVersion**

#### • **Description :**

This subroutine reads the version number information from the PIODIO driver.

• **Syntax :**  WORD PIODIO\_GetDriverVersion(WORD \*wDriverVersion);

## • **Parameter :**  wDriverVersion : [Output] address of wDriverVersion

• **Return:**  Please refer to "Section 5.1 Error Code".

## **5.5.2 PIODIO\_DriverInit**

#### $\bullet$ **Description :**

resource for the device. This function must be called once before applying other PIODIO functions. This subroutine opens the PIODIO driver and allocates the computer

- **Syntax :**  WORD PIODIO\_DriverInit();
- **• Parameter** :

None

• **Return:** 

## <span id="page-35-0"></span>**5.5.3 PIODIO\_SearchCard**

#### • **Description :**

This subroutine can search the card and get the board total. This function must be called once before applying other PIODIO functions.

#### • **Syntax :**

WORD PIODIO SearchCard(WORD \*wBoards, DWORD dwPIOCardID);

#### • **Parameter :**

wBoards : [Output] Get the total boards. DwPIOCardID : [Input] Sub id of PIODIO card. Please refer table3.1

#### **NOTE :**

Different versions of PIO-D96 boards may have different Sub IDs. This function will find the total amount of PIO-D96 boards which will include all versions, so it does not matter what version Sub ID you input. We have demonstrated an example below:

**wRtn=PIODIO\_SearchCard(&wBoards, 0x800110);**  You will get the total number of PIO-D96 boards including all versions in your PC.

#### • **Return:**

Please refer to "Section 5.1 Error Code".

## **5.5.4 PIODIO\_DriverClose**

#### $\bullet$ **Description :**

from the computers device resources. This function must be executed once before exiting the user's application. This subroutine closes the PIODIO Driver and releases this resource

- **Syntax :**  void PIODIO\_DriverClose();
- **•** Parameter : None

• **n: Retur None** 

## <span id="page-36-0"></span>**5.5.5 PIODIO\_GetConfigAddressSpace**

### • **Description :**

Obtain the I/O address and other information for the PIODIO board.

### • **Syntax :**

WORD PIODIO\_GetConfigAddressSpace( WORD wBoardNo, DWORD \*wAddrBase, WORD \*wIrqNo, WORD \*wSubVendor, WORD \*wSubDevice, WORD \*wSubAux, WORD \*wSlotBus, WORD \*wSlotDevice);

#### • **Parameter :**

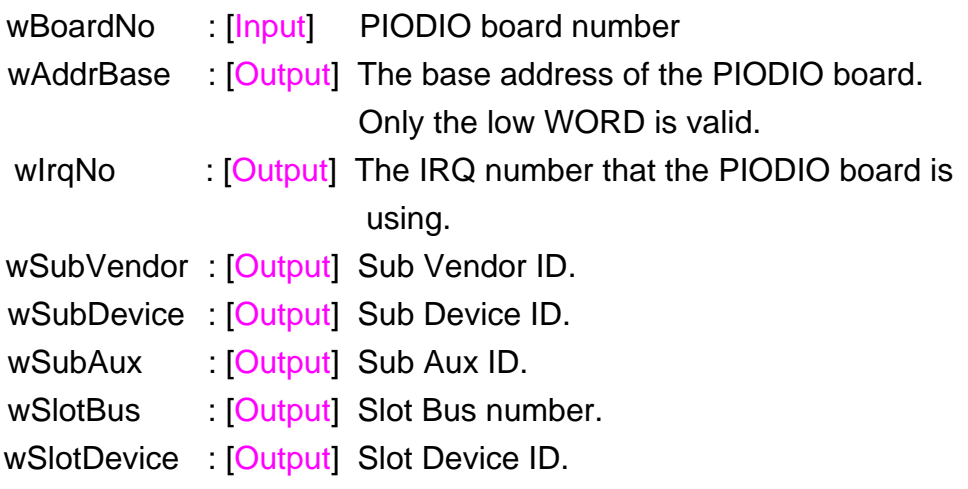

#### • **Return:**

## <span id="page-37-0"></span>**5.6. INTERRUPT FUNCTION**

## **5.6.1 PIODIO\_IntResetCount**

#### • **Description:**

This function will clear the counter value on the device driver for the interrupt.

### • **Syntax:**  WORD PIODIO\_IntResetCount(void);

#### • **Parameter:**

None

#### • **Return:**

Please refer to "Section 5.1 Error Code".

## **5.6.2 PIODIO\_IntGetCount**

#### $\bullet$ **Description:**

This subroutine will read the **dwIntCount** defined in device driver.

## • **Syntax :**  WORD PIODIO\_IntGetCount(DWORD \*dwIntCount);

## • **Parameter:**

dwIntCount : [Output] Address of dwIntCount, which will stores the counter value of interrupt.

• **Return:** 

## <span id="page-38-0"></span>**5.6.3 PIODIO\_IntInstall**

#### • **Description:**

This subroutine installs the IRQ service routine.

#### • **Syntax:**

WORD PIODIO Intinstall(WORD wBoardNo, HANDLE \*hEvent, WORD wInterruptSource, WORD wActiveMode);

#### • **Parameter:**

wBoardNo : [Input] Which board to be used.

hEvent : [Input] Address of a Event handle. The user's program must call up the Windows API function "CreateEvent()" to create the event-object.

wInterruptSource : [Input] What the Interrupt-Source to be used ? Please refer to the following table .

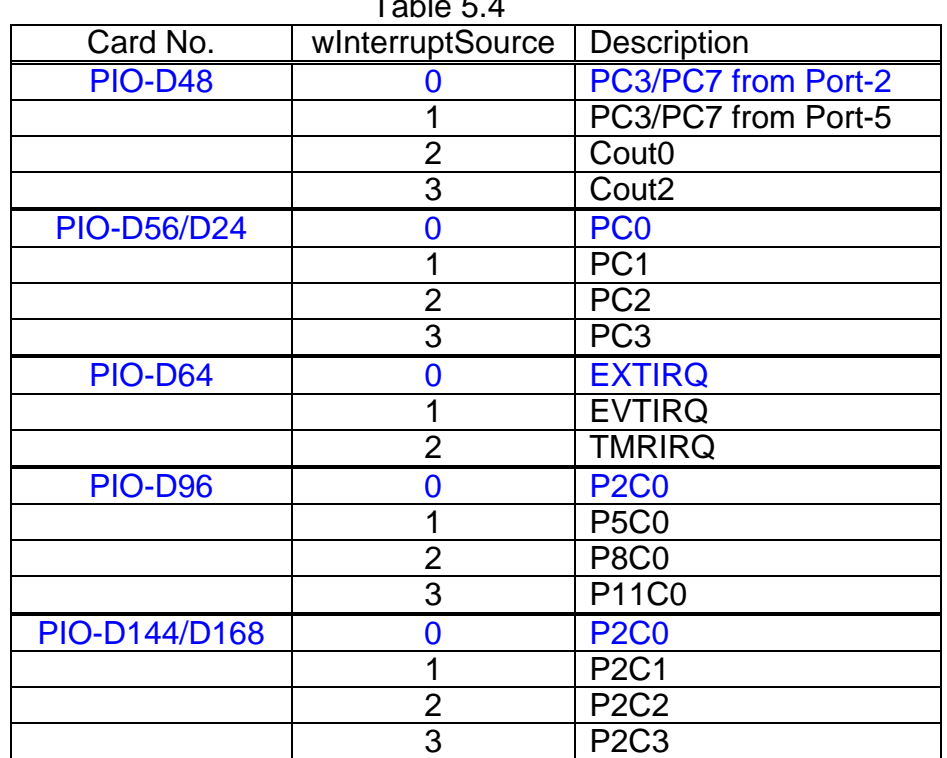

Table 5.4

wActiveMode : [Input] When to trigger the interrupt?

 $0 \rightarrow$  PIODIO\_ActiveLow

 $1 \rightarrow$  PIODIO\_ActiveHigh

#### • **Return:**

## <span id="page-39-0"></span>**5.6.4 PIODIO\_IntRemove**

• **Description:** 

This subroutine removes the IRQ service routine.

- **Syntax:**  WORD PIODIO\_IntRemove( void );
- **Parameter:**

None

• **Return:** 

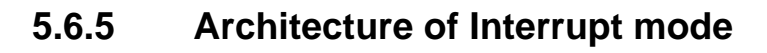

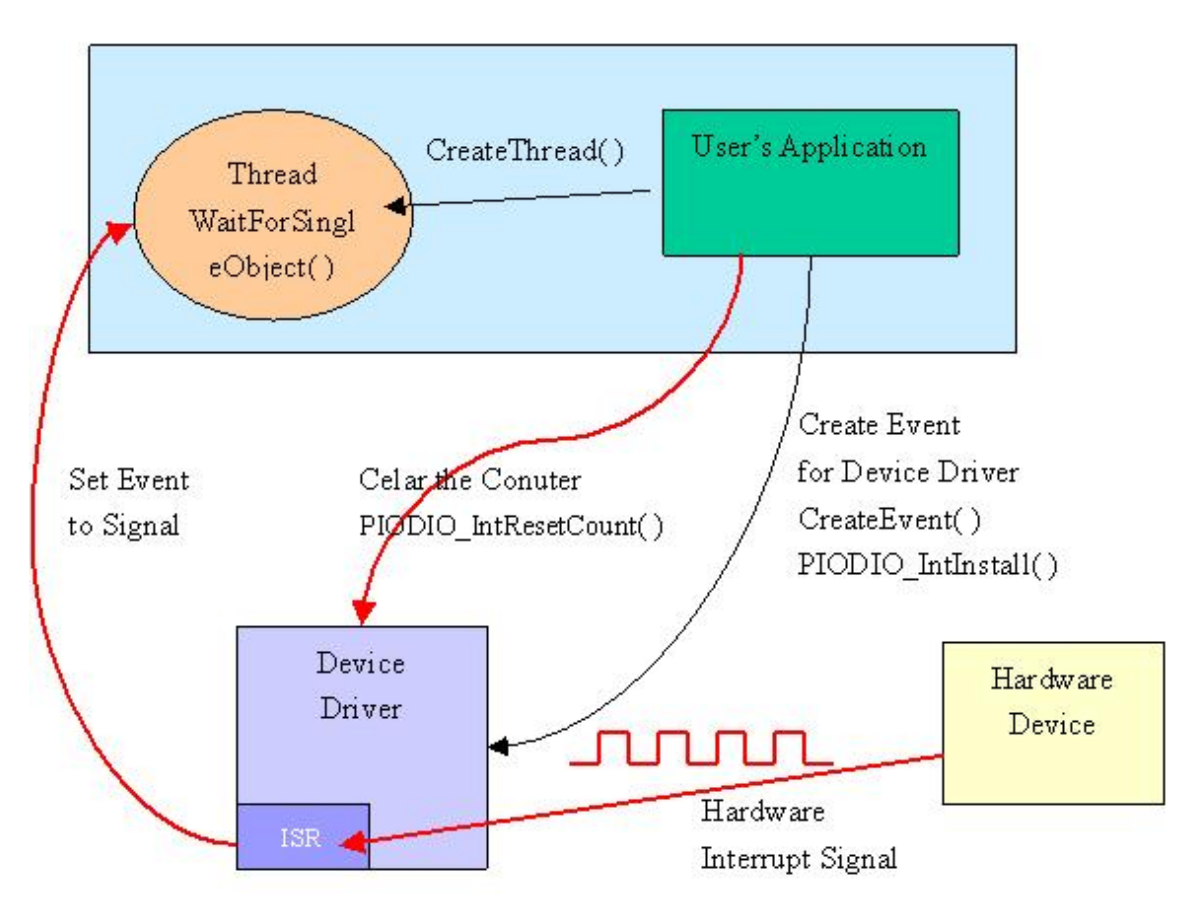

Figure 5.2

## <span id="page-40-0"></span>**5.6.6 Program Architecture**

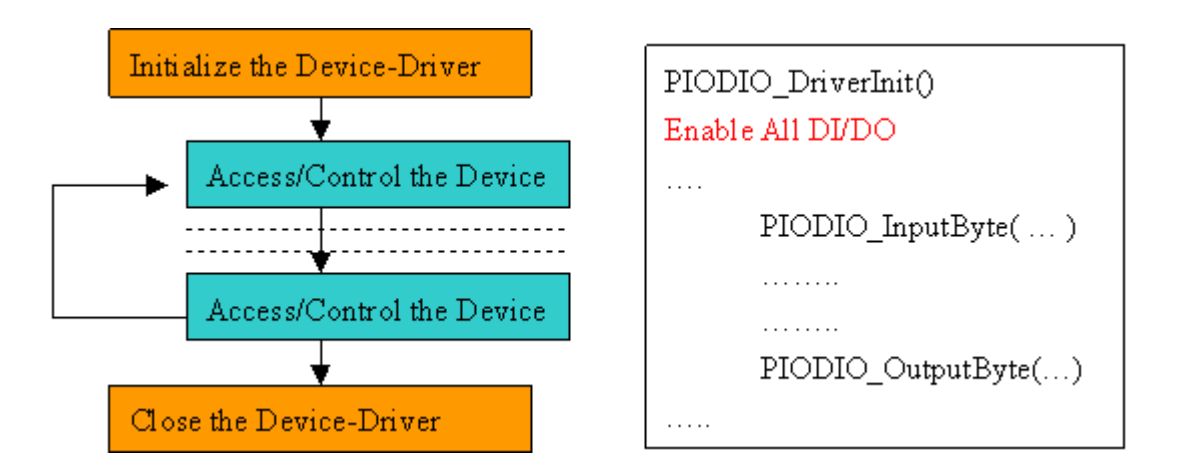

Figure 5.3

## <span id="page-41-0"></span>**6. Demo Programs for Windows**

All demo programs will not work properly if the DLL driver has not been installed correctly. During the DLL driver installation process , the install-shields will register the correct kernel driver to the operation system and copy the DLL driver and demo programs to the correct position based on the driver software package you have selected (Win98,Me,NT,win2000,XP). Once driver installation is complete, the related demo programs and development library and declaration header files for different development environments will be presented as follows.

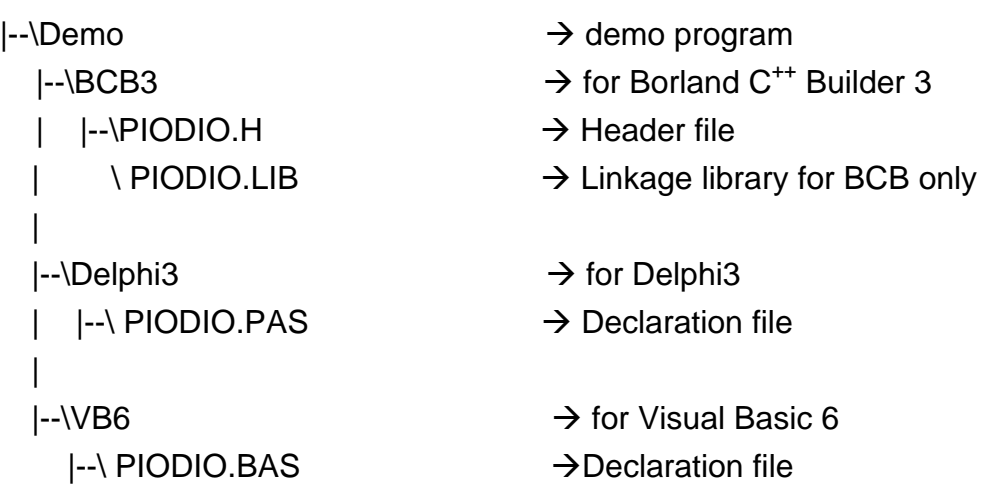

#### **The list of demo programs :**

- DIO : Digital intput and output of port-0 to port-11
- INT : Interrupt of P2C0

## <span id="page-42-0"></span>**6.1. Digital input /output of Port-0 to Port-11**

This demo program is used to check the digital output and digital input status for Port-0 to Port-11.

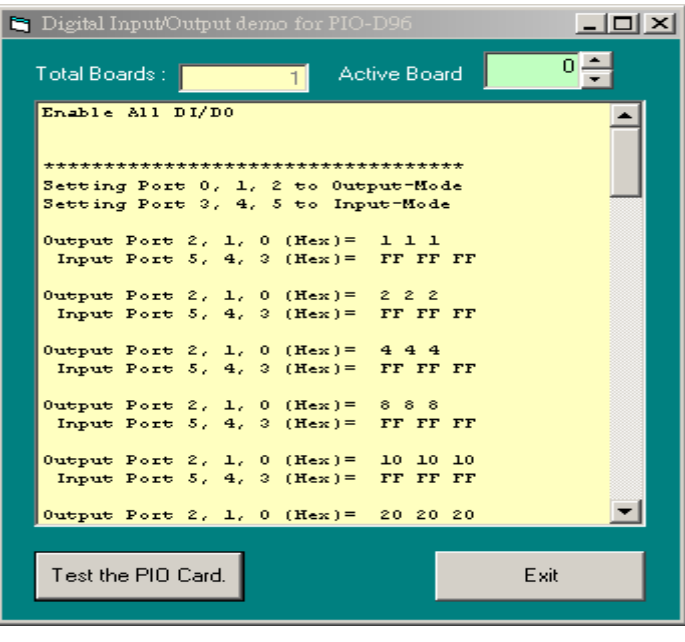

Figure 6.1

## **6.2. Interrupt of P2C0**

This demo program uses port0 as digital output port and P2C0 as interrupt source. Then port0 will output a high and low signal repeatedly according to the trigger of the interrupt source.

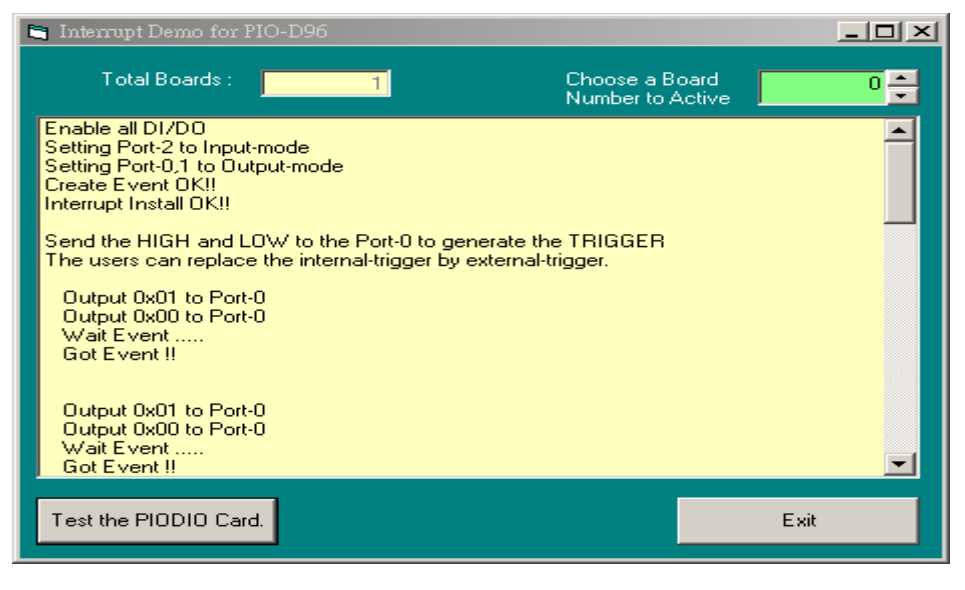

Figure 6.2

## <span id="page-43-0"></span>**Appendix**

## **Appendix A. Related DOS Software**

### **A-1 Where the related software is**

The related DOS software and demos in the CD is given as follows:

- 
- 
- 
- 
- 
- 
- 
- 
- 
- 
- 
- 
- 
- 
- 

#### **The list of demo programs :**

DEMO1: D/O of CN1 DEMO2 : DI/O of CN2 ~ CN3 DEMO3 : Interrupt of P2C0 ( Initial low & active high ) DEMO4 : Interrupt of P2C0 ( Initial high & active low ) DEMO5 : 4 interrupt sources

- $\Gamma$ TC\\*.\*  $\rightarrow$  for Turbo C 2.xx or above
- $\rightarrow$  MSC\\*.\* example  $\rightarrow$  for MSC 5.xx or above
- $\angle$ BC\\*.\* extended to the set of  $\rightarrow$  for BC 3.xx or above
- $\setminus$ TC $\setminus$ LIB $\setminus^*$ .\*  $\rightarrow$  for TC library
- $\Gamma$ TC\DEMO\\*.\*  $\rightarrow$  for TC demo program
- $\Gamma$ TC\DIAG\\*.\*  $\rightarrow$  for TC diagnostic program
- $\forall$ TC\LIB\PIO.H  $\rightarrow$  TC declaration file
- $\Gamma$ TC\\LIB\TCPIO\_L.LIB  $\rightarrow$  TC large model library file
- $\Gamma$ TC\\LIB\TCPIO\_H.LIB  $\rightarrow$  TC huge model library file
- $\text{MSC}\LIB\PIO.H \rightarrow \text{MSC}\text{ declaration file}$
- $\text{MSC}\LIE\text{MSCPIO}_L.LIB \rightarrow \text{MSC}$  large model library file
- $\text{MSC}\LIB\text{MSCPO}_H.LIB$   $\rightarrow$  MSC huge model library file
	-
- \BC\LIB\BCPIO\_L.LIB  $\rightarrow$  BC large model library file
- $\Bbb B$ C\\LIB\BCPIO\_H.LIB  $\rightarrow$  BC huge model library file
- 
- $\Bbb{C}\LIB\PIO.H \rightarrow BC$  declaration file

## <span id="page-44-0"></span>**A-2 DOS LIB Function**

### **A-2-1 Table of ErrorCode and ErrorString**

| <b>Error</b><br>Code | <b>Error ID</b>          | <b>Error String</b>                                           |
|----------------------|--------------------------|---------------------------------------------------------------|
| 0                    | <b>NoError</b>           | OK ! No Error!                                                |
| 1                    | <b>DriverHandleError</b> | Device driver opened error                                    |
| $\overline{2}$       | <b>DriverCallError</b>   | Got the error while calling the driver functions              |
| 3                    | FindBoardError           | Can't find the board on the system                            |
| 4                    | <b>TimeOut</b>           | Timeout                                                       |
| 5                    | ExceedBoardNumber        | Invalidate board number<br>(Valid range: 0 to TotalBoards -1) |
| 6                    | <b>NotFoundBoard</b>     | Can't detect the board on the system                          |

Table A.1 ErrorCode and ErrorString

#### **A-2-2 PIO\_DriverInit**

#### • **Description :**

This function can detect all PIO/PISO series cards in the system. It is implemented based on the PCI Plug & Play mechanism-1. It will find all PIO/PISO series cards installed in this system and save all their resources in the library.

#### • **Syntax :**

WORD PIO\_DriverInit(WORD \*wBoards, WORD wSubVendorID, WORD wSubDeviceID,WORD wSubAuxID)

#### • **Parameter :**

- WBoards : [Output] Number of boards found in this PC
- 
- wSubVendor : [Input] SubVendor ID of the board
- wSubDevice : [Input] SubDevice ID of the board
	-
- wSubAux : [Input] SubAux ID of the board
- **Return:**

Please refer to " Table A.1".

## **A-2-3 PIO\_GetConfigAddressSpace**

#### • **Description :**

The user can use this function to save the resources found on all the PIO/PISO cards installed on the system. Then the application program can control all the functions of PIO/PISO series cards directly.

### • **Syntax :**

WORD PIO\_GetConfigAddressSpace(wBoardNo,\*wBase,\*wIrq, wSubVendor, \*wSubDevice,\*wSubAux,\*wSlotBus,\*wSlotDevice)

#### • **Parameter :**

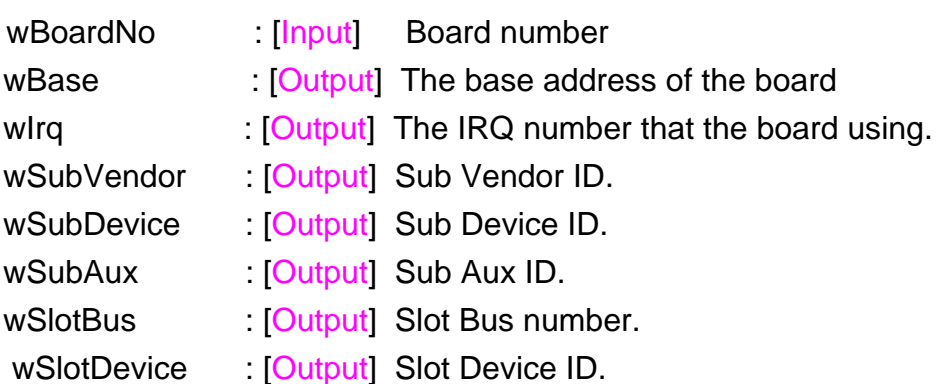

## • **<sup>R</sup> eturn:**

Please refer to " Table A.1".

## **A-2-4 PIO\_GetDriverVersion**

## • **<sup>D</sup> escription :**

This subroutine will obtain the version number of PIODIO driver.

• **Sy ntax :** 

WORD PIO\_GetDriverVersion(WORD \*wDriverVersion)

• **Pa rameter :**

wDriverVersion : [Output] Address of wDriverVersion

• **Re turn:**

Please refer to " Table A.1".

## **A-2-5 ShowPIOPISO**

### • **Description :**

This function will show a text string for a special Sub\_ID. This text string is the same as that defined in PIO.H.

#### • **Syntax :**

WORD ShowPIOPISO(wSubVendor, wSubDevice, wSubAux)

#### • **Parameter :**

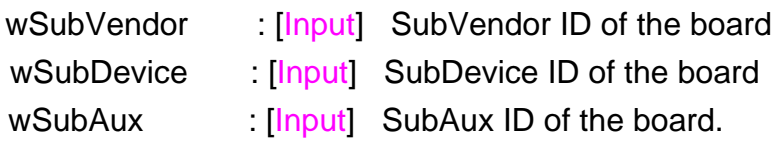

## • **<sup>R</sup> eturn:**

Please refer to " Table A.1".